## **GARMIN.**

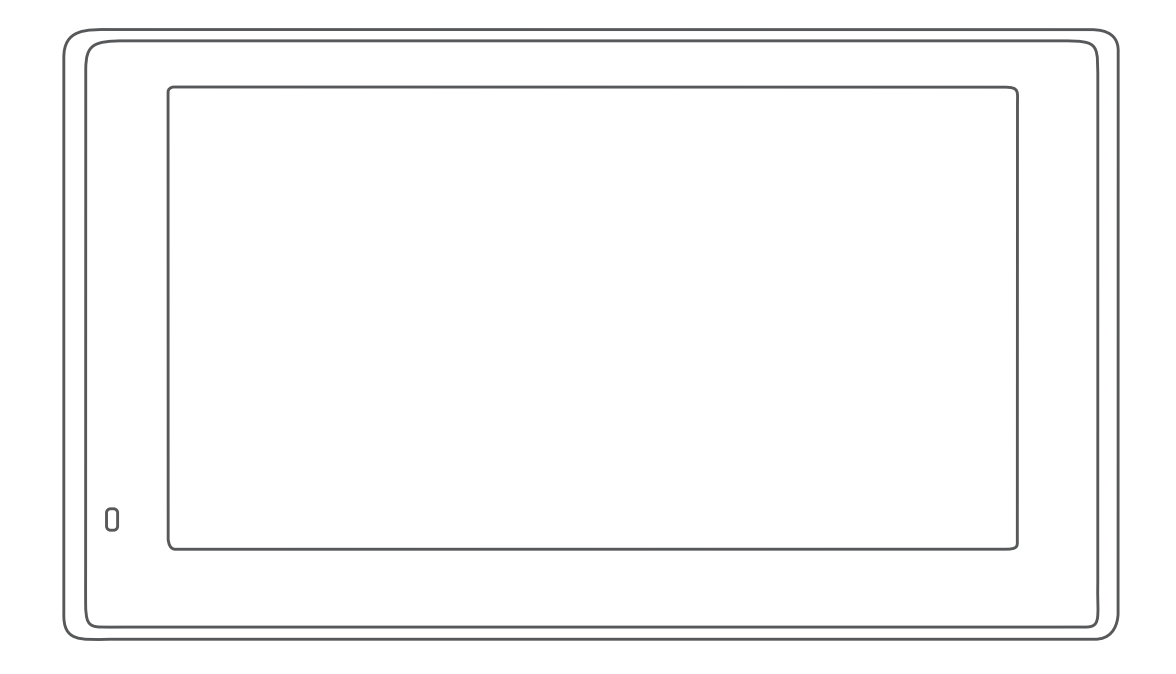

# GARMIN DRIVESMART™ 51/61/7

## Användarhandbok

#### © 2020 Garmin Ltd. eller dess dotterbolag

Med ensamrätt. I enlighet med upphovsrättslagarna får den här handboken inte kopieras, helt eller delvis, utan ett skriftligt godkännande från Garmin. Garmin förbehåller sig rätten att ändra eller förbättra sina produkter och att förändra innehållet i den här handboken utan skyldighet att meddela någon person eller organisation om sådana ändringar eller förbättringar. Gå till [www.garmin.com](http://www.garmin.com) om du vill ha aktuella uppdateringar och tilläggsinformation gällande användningen av den här produkten.

Garmin® och Garmin logotypen är varumärken som tillhör Garmin Ltd. eller dess dotterbolag och är registrerade i USA och i andra länder. De här varumärkena får inte användas utan skriftligt tillstånd av Garmin.

Garmin DriveSmart™, Garmin Express™ och myTrends™ är varumärken som tillhör Garmin Ltd. eller dess dotterbolag. De här varumärkena får inte användas utan skriftligt tillstånd av Garmin.

Android™ är ett varumärke som tillhör Google Inc. Apple® och Mac®är varumärken som tillhör Apple Inc. och är registrerade i USA och andra länder. Märket Bluetooth® och logotyperna ägs av Bluetooth SIG, Inc. och all användning av sådana märken och logotyper av Garmin är licensierad. Foursquare® är ett varumärke som tillhör Foursquare Labs, Inc. i USA och andra länder. HD Radio™Tekniken tillverkas under licens från iBiquity Digital Corporation. Patent i USA och andra länder. För patent se <http://patents.dts.com/>. HD Radio™ och HD-, HD Radio- och "Båge"logotyperna är varumärken eller registrerade varumärken som tillhör iBiquity Digital Corporation i USA och/eller andra länder. microSD® och microSDHC logotypen är varumärken som tillhör SD-3C, LLC. TripAdvisor® är ett varumärke som tillhör TripAdvisor LLC. Windows®, Windows Vista® och Windows XP® är registrerade varumärken som tillhör Microsoft Corporation i USA och andra länder.

## **Innehållsförteckning**

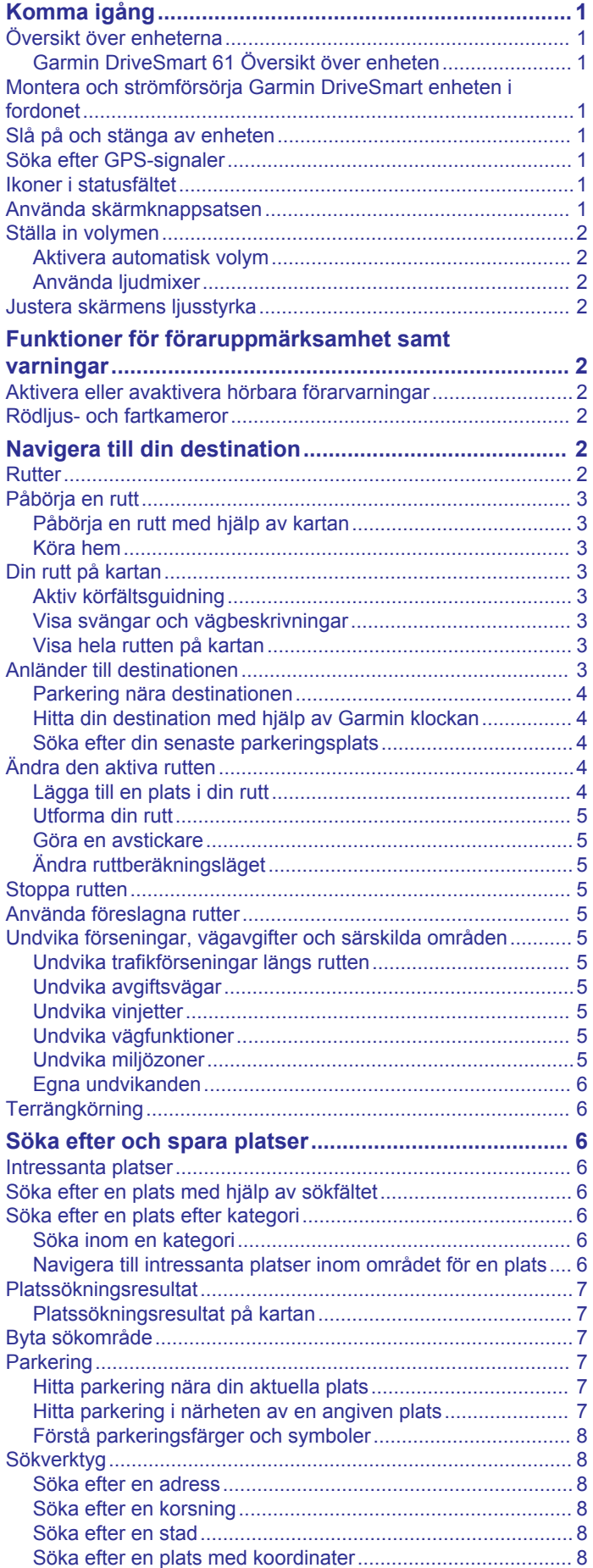

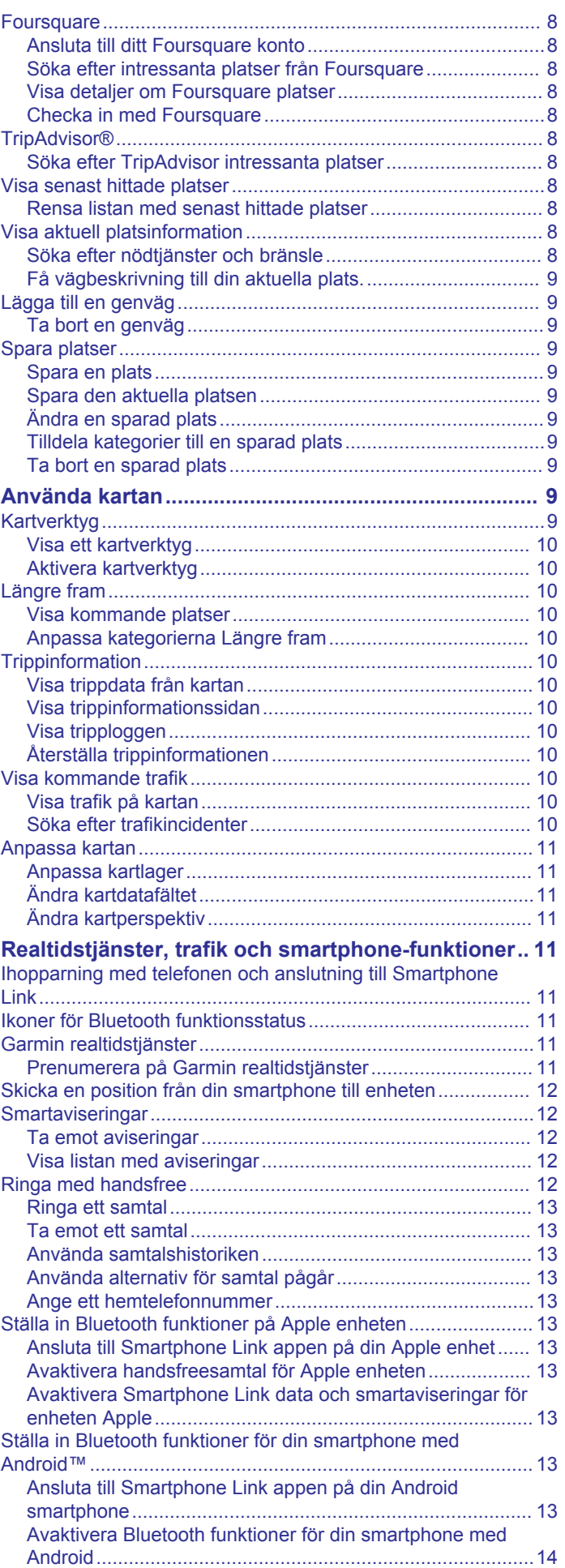

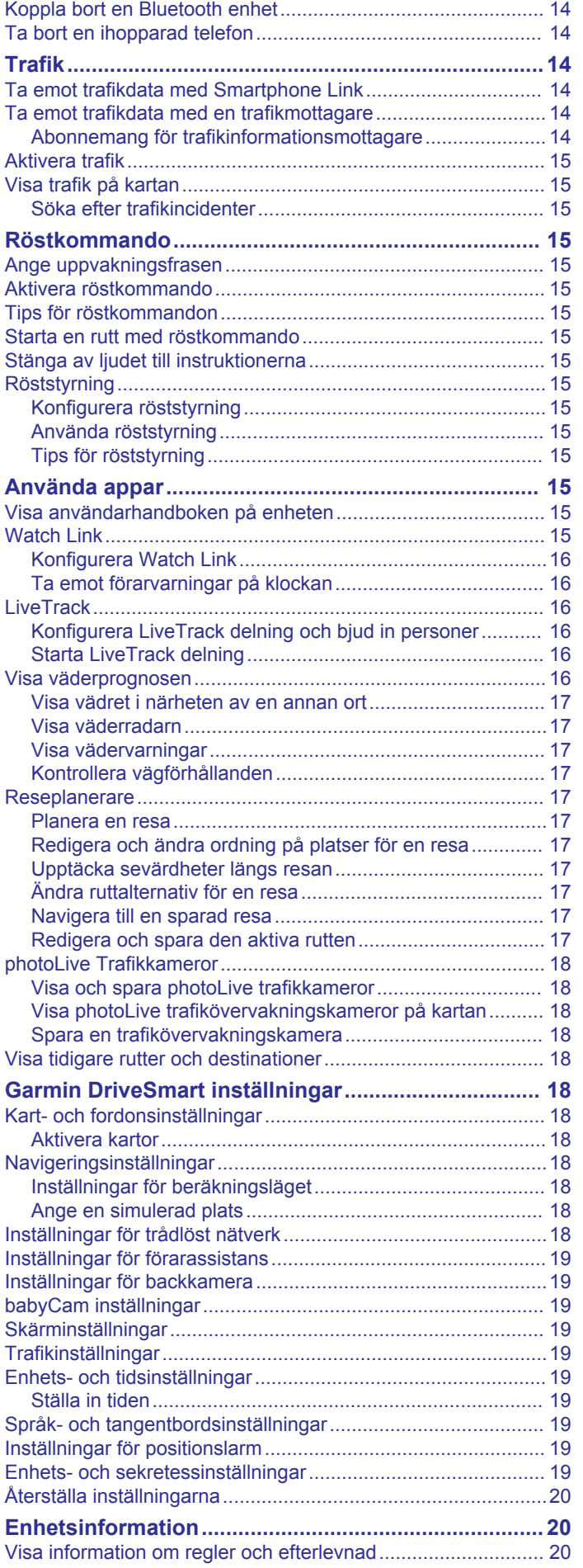

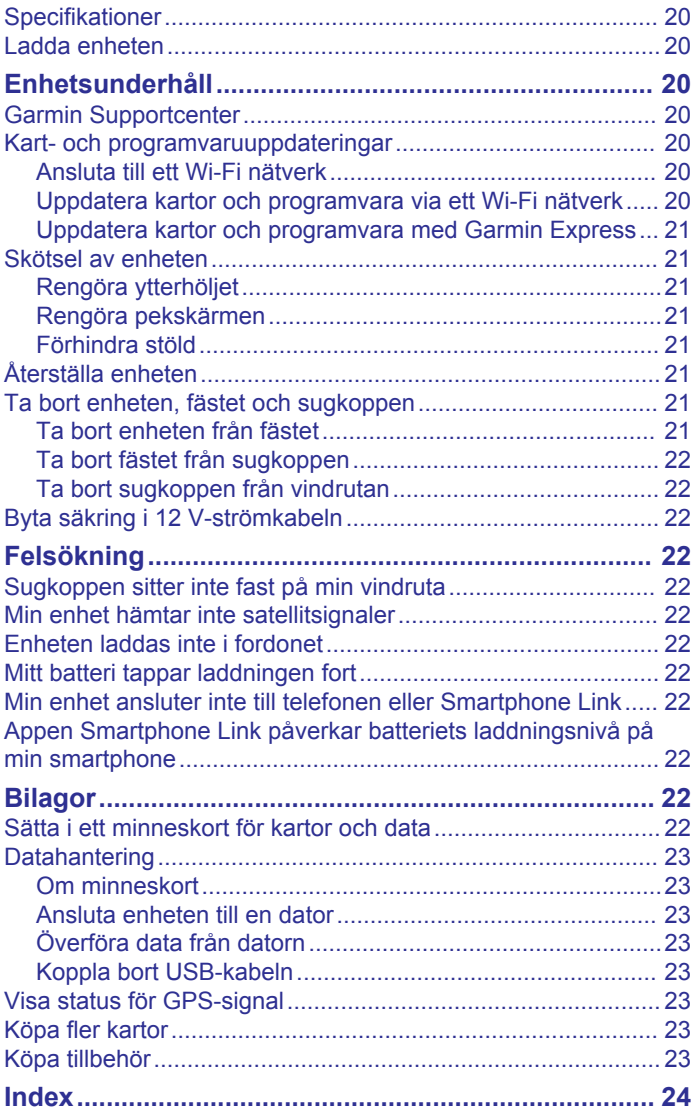

## **Komma igång**

#### **VARNING**

<span id="page-4-0"></span>I guiden *Viktig säkerhets- och produktinformation*, som medföljer i produktförpackningen, finns viktig information och produktvarningar.

- Uppdatera kartorna och programvaran på enheten (*[Kart- och](#page-23-0)  [programvaruuppdateringar](#page-23-0)*, sidan 20).
- Montera enheten i fordonet och anslut den till strömkällan (*Montera och strömförsörja Garmin DriveSmart enheten i fordonet*, sidan 1).
- Sök efter GPS-signaler (*Söka efter GPS-signaler*, sidan 1).
- Justera volymen (*[Ställa in volymen](#page-5-0)*, sidan 2) och skärmens ljusstyrka (*[Justera skärmens ljusstyrka](#page-5-0)*, sidan 2).
- Navigera till din destination (*[Påbörja en rutt](#page-6-0)*, sidan 3).

## **Översikt över enheterna**

#### **Garmin DriveSmart 61 Översikt över enheten**

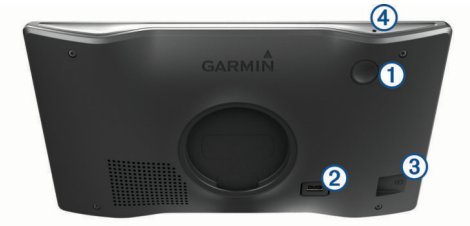

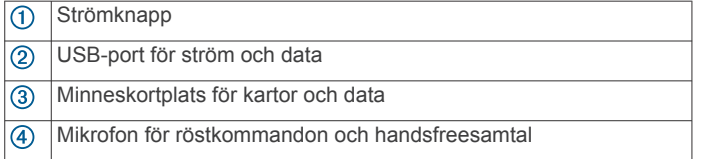

## **Montera och strömförsörja Garmin DriveSmart enheten i fordonet**

#### **VARNING**

Den här produkten innehåller ett litiumjonbatteri. För att förhindra personskador eller skador på produkten på grund av att batteriet utsätts för extrem hetta ska enheten inte förvaras i direkt solljus.

Innan du kan använda enheten på batteriström måste du ladda den.

**1** Sätt i fordonets strömkabel  $\textcircled{1}$  i USB-porten på enheten.

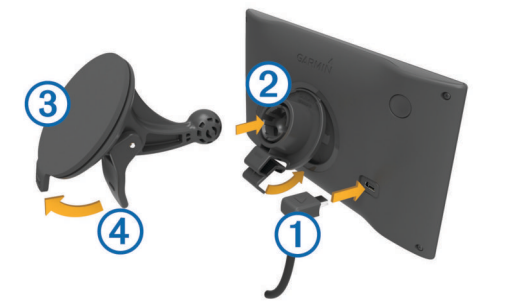

- **2** Tryck fästet 2 mot sugkoppen 3 tills det snäpper på plats.
- **3** Tryck sugkoppen mot vindrutan och tryck spaken  $\overline{4}$  bakåt mot vindrutan.
- **4** Placera fliken överst på fästet i spåret på baksidan av enheten.
- **5** Tryck in den nedre delen av fästet i enheten tills du hör ett klick.

**6** Anslut den andra änden av 12 V-strömkabeln till en strömkontakt i bilen.

#### **Slå på och stänga av enheten**

- Slå på enheten genom att trycka på strömknappen eller strömansluta enheten.
- Tryck på strömknappen när enheten är påslagen om du vill starta energisparläget.

När energisparläget är aktiverat är skärmen avstängd och enheten drar väldigt lite ström, men du kan snabbt starta och använda den.

**TIPS:** Enheten laddas snabbare om den i energisparläge.

• Om du vill stänga av enheten helt håller du strömknappen nedtryckt tills det visas ett meddelande på skärmen. Välj **Stäng av**.

Meddelandet försvinner efter fem sekunder. Om du släpper strömknappen innan meddelandet visas försätts enheten i energisparläge.

## **Söka efter GPS-signaler**

När du slår på navigeringsenheten måste GPS-mottagaren samla in satellitdata och fastställa den aktuella positionen. Hur lång tid det tar att hämta satellitsignaler beror på flera faktorer, bland annat hur långt bort du befinner dig från den plats där du senast använde navigeringsenheten, huruvida du har fri sikt mot himlen samt hur länge det är sedan du använde navigeringsenheten senast. Första gången du startar navigeringsenheten kan det ta flera minuter att hämta satellitsignaler.

- **1** Starta enheten.
- **2** Vänta medan enheten hämtar satelliter.
- **3** Om det behövs kan du gå till en öppen plats, en bit från höga byggnader och träd.

 i statusfältet visar satellitsignalens styrka. När minst hälften av staplarna är fyllda är enheten klar för navigering.

## **Ikoner i statusfältet**

Statusfältet finns högst upp på huvudmenyn. Ikonerna på statusfältet visar information om enhetens funktioner. Du kan välja vissa ikoner för att ändra inställningar eller för att visa ytterligare information.

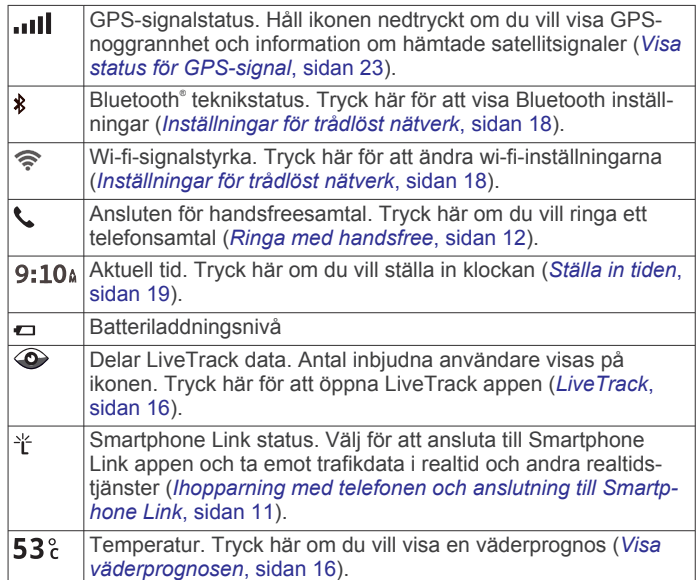

## **Använda skärmknappsatsen**

Med knapparna på skärmen kan du navigera bland sidor, menyer och menyalternativ på enheten.

- <span id="page-5-0"></span>• Välj  $\blacktriangleright$  för att återgå till föregående menyskärm.
- Håll ned  $\bigcirc$  för att snabbt gå tillbaka till huvudmenyn.
- Välj ← eller ↓ om du vill bläddra i listor eller menyer.
- Håll ned  $\bigtriangleup$  eller  $\bigtriangledown$  för att bläddra snabbare.
- Tryck på  $\equiv$  om du vill visa en kontextbaserad meny med alternativ för den aktuella skärmen.

## **Ställa in volymen**

- **1** Välj **Volym**.
- **2** Välj ett alternativ:
	- Justera volymen med hjälp av skjutreglaget.
	- $\cdot$  Välj  $\mathbb{N}$  för att stänga av ljudet i enheten.
	- Välj < om du vill visa fler alternativ.

#### **Aktivera automatisk volym**

Enheten kan höja eller sänka volymen automatiskt utifrån bakgrundsbullrets nivå.

- 1 Välj **Volym**  $>$  ...
- **2** Välj **Automatisk volym**.

#### **Använda ljudmixer**

Du kan använda ljudmixern för att ställa in volymnivåer för olika ljudtyper, t.ex. navigeringsmeddelanden eller telefonsamtal. Nivån för varje ljudtyp är en procentandel av huvudvolymen.

- **1** Välj **Volym**
- **2** Välj > **Ljudmixer**.
- **3** Använd skjutreglagen för att justera volymen för varje ljudtyp.

#### **Justera skärmens ljusstyrka**

- **1** Välj **Inställningar** > **Skärm** > **Ljusstyrka**.
- **2** Justera ljusstyrkan med hjälp av skjutreglaget.

## **Funktioner för föraruppmärksamhet samt varningar**

#### *OBS!*

Funktionerna för föraruppmärksamhet och hastighetsgränser är endast avsedda som information och ersätter inte ditt ansvar att följa skyltade hastighetsgränser eller att hela tiden köra på ett säkert sätt. Garmin® ansvarar inte för några trafikböter eller stämningar som du får genom att inte följa alla gällande trafiklagar och skyltar.

Enheten innehåller funktioner som kan främja en säkrare körning och öka effektiviteten, även när du kör i ett välbekant område. Enheten spelar upp en ljudsignal eller ett meddelande och visar informationen för varje varning. Du kan aktivera eller avaktivera ljudsignalen för vissa typer av förarvarningar. Vissa varningar är kanske inte tillgängliga i vissa områden.

- **Skolzon eller närliggande skola**: Enheten spelar upp en signal och visar avståndet till och hastighetsgränsen (om tillgängligt) för en kommande skola eller skolzon.
- **Reducerad hastighetsgräns**: Enheten spelar upp en signal och visar den kommande reducerade hastighetsgränsen så att du kan förbereda dig på att minska hastigheten.
- **Hastighetsgränsen har överskridits**: Enheten spelar upp en signal och visar en röd ram på hastighetsgränsikonen när du överskrider den skyltade hastighetsgränsen på den aktuella vägen.
- **Fel håll på en enkelriktad gata**: Enheten spelar upp ett meddelande och visar en varning över hela skärmen om du färdas åt fel håll på en enkelriktad gata. Kanterna på skärmen visas i rött och en varning finns kvar högst upp på skärmen tills du lämnar den enkelriktade gatan eller korrigerar färdriktningen.
- **Järnvägskorsning**: Enheten spelar upp en signal och visar avståndet till en kommande järnvägskorsning.
- **Viltövergång**: Enheten spelar upp en signal och visar avståndet till ett kommande område med viltövergång.
- **Kurva**: Enheten spelar upp en signal och visar avståndet till en kurva på vägen.
- **Långsammare trafik**: Enheten spelar upp en signal och visar avståndet till långsammare trafik när du närmar dig långsammare trafik med en högre hastighet. Enheten måste ta emot trafikinformation för att använda den här funktionen (*Trafik*[, sidan 14](#page-17-0)).
- **Trötthetsvarning**: Enheten spelar upp en signal och föreslår kommande vilopauser när du har kört i mer än två timmar utan att stanna.

### **Aktivera eller avaktivera hörbara förarvarningar**

Du kan aktivera eller avaktivera ljudsignalen för vissa typer av förarvarningar. Den visuella varningen visas även när signalen är avaktiverad.

- **1** Välj **Inställningar** > **Förarassistans** > **Hörbara förarvarningar**.
- **2** Markera eller avmarkera kryssrutan bredvid varje varning.

## **Rödljus- och fartkameror**

#### *OBS!*

Garmin ansvarar inte för noggrannheten hos eller följderna av användningen av en databas för rödljus och fartkameror.

**Obs!** Den här funktionen är inte tillgänglig i alla länder eller för alla produktmodeller.

Information om placering av rödljus- och fartkameror är tillgänglig i vissa områden för vissa produktmodeller. Enheten varnar dig när du närmar dig en rapporterad hastighets- eller rödljuskamera.

- Rödljus- och säkerhetskamerainformation finns tillgänglig i realtid som ett abonnemang från Garmin Live Services via Smartphone Link appen (*[Garmin realtidstjänster](#page-14-0)*, sidan 11).
- För att upprätthålla en uppdaterad databas med rödljus- och fartkameraplatser måste du ha ett aktivt abonnemang för att hämta och lagra information om fartkameror på din enhet. Gå till [garmin.com/speedcameras](http://garmin.com/speedcameras) för att kontrollera tillgängligheten och kompatibiliteten eller för att köpa ett abonnemang eller en engångsuppdatering. Du kan när som helst köpa en ny region eller förlänga ett befintligt abonnemang.

**Obs!** I vissa regioner inkluderar vissa produktpaket förinstallerad rödljus- och fartkamerainformation med abonnemangsfria uppdateringar.

• Du kan använda Garmin Express™ programvaran ([garmin.com/express\)](http://garmin.com/express) för att uppdatera den kameradatabas som finns på enheten. För att få den mest uppdaterade kamerainformationen bör du uppdatera enheten ofta.

## **Navigera till din destination**

#### **Rutter**

En rutt är en färdväg från din aktuella plats till en eller flera destinationer.

• Enheten beräknar en rekommenderad rutt till destinationen baserat på de inställningar du angett, bland annat ruttberäkningsläget (*[Ändra ruttberäkningsläget](#page-8-0)*, sidan 5) och undvikanden (*[Undvika förseningar, vägavgifter och](#page-8-0) [särskilda områden](#page-8-0)*, sidan 5).

- <span id="page-6-0"></span>• Du kan snabbt börja navigera till destinationen med den rekommenderade rutten eller så kan du välja en alternativ rutt (*Påbörja en rutt*, sidan 3).
- Om det finns särskilda vägar som du vill använda eller undvika kan du anpassa rutten (*[Utforma din rutt](#page-8-0)*, sidan 5).
- Du kan lägga till flera destinationer i en rutt (*[Lägga till en](#page-7-0)  [plats i din rutt](#page-7-0)*, sidan 4).

## **Påbörja en rutt**

- **1** Välj **Vart?** och sök efter en plats (*[Söka efter och spara](#page-9-0) platser*[, sidan 6](#page-9-0)).
- **2** Välj en plats.
- **3** Välj ett alternativ:
	- Om du vill börja navigera med den rekommenderade rutten väljer du **Kör!**.
	- Om du vill välja en alternativ rutt väljer du  $\forall$  och sedan en rutt.

Alternativa rutter visas till höger om kartan.

• Du kan ändra ruttens kurs genom att välja > **Redigera rutt** och lägga till ruttpunkter (*[Utforma din rutt](#page-8-0)*, sidan 5).

Enheten beräknar en rutt till platsen och vägleder dig med röstmeddelanden och information på kartan (*Din rutt på kartan*, sidan 3). En förhandsvisning av större vägar på rutten visas i kartans kant i flera sekunder.

Om du behöver stanna vid fler destinationer kan du lägga till platserna i rutten (*[Lägga till en plats i din rutt](#page-7-0)*, sidan 4).

#### **Påbörja en rutt med hjälp av kartan**

Du kan påbörja en rutt genom att välja en plats på kartan.

- **1** Välj **Visa kartan**.
- **2** Dra och zooma kartan för att visa det område som ska sökas.
- **3** Välj vid behov **Q** för att filtrera visade intressanta platser efter kategori.

Platsmarkörer ( $\overline{\mathbf{\Psi}}$  eller en blå punkt) visas på kartan.

- **4** Välj ett alternativ:
	- Välj en platsmarkör.
	- Välj en punkt, t.ex. en gata, korsning eller adressplats.
- **5** Välj **Kör!**.

#### **Köra hem**

Första gången du startar en rutt hem uppmanas du att ange din hemposition.

- **1** Välj **Vart?** > **Kör Hem**.
- **2** Om det behövs anger du din hemposition.

#### *Redigera din hemposition*

- **1** Välj **Vart?** > > **Ange hemposition**.
- **2** Ange din hemposition.

## **Din rutt på kartan**

Medan du kör vägleder enheten dig till destinationen med röstmeddelanden och information på kartan. Instruktioner för nästa sväng eller avfart och andra åtgärder visas överst på kartan.

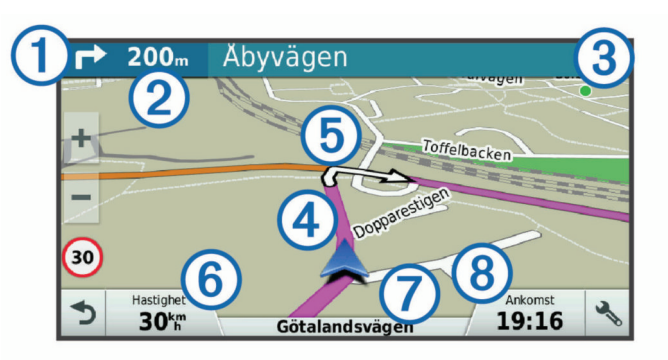

- $\bigcirc$ Nästa åtgärd i rutten. Visar nästa sväng, avfart eller annan åtgärd och vilken fil du ska färdas i, om tillgängligt.
- $\overline{2}$ Avstånd till nästa åtgärd.
- $\circled{3}$ Namnet på gatan eller avfarten som hör till nästa åtgärd.
- Markerad rutt på kartan.  $\overline{A}$
- $\overline{6}$ Nästa åtgärd i rutten. Pilar på kartan visar platsen för kommande åtgärder.
- Fordonets hastighet.  $6$
- Namnet på vägen som du färdas på.  $\sigma$
- **®** Beräknad ankomsttid.

**TIPS:** Du kan trycka i det här fältet och ändra informationen som visas (*[Ändra kartdatafältet](#page-14-0)*, sidan 11).

#### **Aktiv körfältsguidning**

Om det finns någon detaljerad simulering av vägen tillgänglig visas den bredvid kartan när du närmar dig vissa svängar, avfarter eller korsningar i rutten. En färgad linje  $\Omega$  visas på det rätta körfältet för svängen.

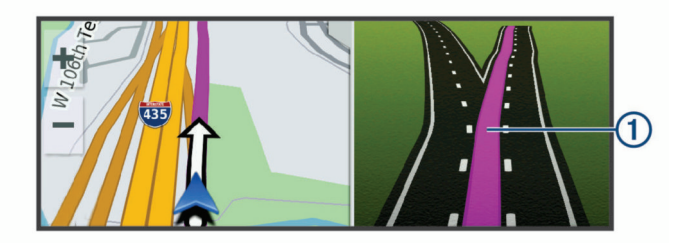

#### **Visa svängar och vägbeskrivningar**

När du navigerar längs en rutt kan du visa kommande svängar, filbyten eller andra vägbeskrivningar för rutten.

- **1** Välj ett alternativ på kartan:
	- Om du vill visa kommande svängar och vägbeskrivningar när du navigerar väljer du > **Svängar**.

Kartverktyget visar nästa fyra svängar eller vägbeskrivningar bredvid kartan. Listan uppdateras automatiskt när du navigerar längs rutten.

- Om du vill se en komplett lista med svängar och vägbeskrivningar för hela rutten väljer du textfältet överst på kartan.
- **2** Välj en sväng eller vägbeskrivning (valfritt).

Detaljerad information visas. Eventuellt visas en bild av korsningen för korsningar på större vägar, om tillgängligt.

#### **Visa hela rutten på kartan**

- **1** När du navigerar längs en rutt kan du klicka var som helst på kartan.
- **2** Välj .

## **Anländer till destinationen**

När du närmar dig målet tillhandahåller enheten information som hjälper dig att slutföra din rutt.

- <span id="page-7-0"></span>• Manger platsen för din destination på kartan och ett röstmeddelande talar om att du närmar dig destinationen.
- När du närmar dig vissa destinationer, uppmanar enheten dig automatiskt att söka efter parkering. Du kan välja Ja för att söka efter närliggande parkeringsplatser (*Parkering nära destinationen*, sidan 4).
- När du parkerar eller stannar på ett längre avstånd från destinationen kan du fortsätta till fots med hjälp av Garmin DriveSmart enheten eller en kompatibel Garmin klocka med Connect IQ™ (*Hitta din destination med hjälp av Garmin klockan*, sidan 4).
- När du stannar på destinationen avslutar enheten automatiskt rutten. Om enheten inte upptäcker din ankomst automatiskt kan du välja Stoppa för att avsluta rutten.

#### **Parkering nära destinationen**

Enheten kan hjälpa dig att hitta en parkeringsplats i närheten av destinationen. När du närmar dig vissa destinationer, uppmanar enheten dig automatiskt att söka efter parkering.

- **1** Välj ett alternativ:
	- När enheten frågar dig väljer du **Ja** för att söka efter närliggande parkeringsplatser.
	- Om enheten inte frågar väljer du **Vart?** > **Kategorier** > **Parkering** och väljer  $\triangledown$  > Min destination.
- **2** Välj **Filtrera parkering** och välj en eller flera kategorier för att filtrera parkering efter tillgänglighet, typ, pris och betalningssätt (tillval).

**Obs!** Detaljerad trafikinformation är inte tillgänglig i alla områden eller för alla parkeringsplatser.

**3** Välj en parkeringsplats och välj **Kör!** > **Lägg till som nästa stopp**.

Enheten vägleder dig till parkeringsplatsen.

När du parkerar fordonet kan du fortsätta till destinationen till fots med hjälp av Garmin DriveSmart enheten eller en kompatibel Garmin klocka med Connect IQ (*Hitta din destination med hjälp av Garmin klockan*, sidan 4). Din enhet eller Garmin klocka kan också leda dig tillbaka till denna parkeringsplats när du återvänder till fordonet (*Söka efter din senaste parkeringsplats*, sidan 4).

#### **Hitta din destination med hjälp av Garmin klockan**

Innan du kan använda den här funktionen måste du ställa in Watch Link (*[Konfigurera Watch Link](#page-19-0)*, sidan 16).

Du kan använda din kompatibla Garmin klocka för att navigera från fordonet till destinationen eller från destinationen tillbaka till bilen. Den här funktionen är särskilt användbar för att hitta en plats inom ett stort område eller när du behöver parkera längre bort från din destination och slutföra navigeringen till fots.

**Obs!** GPS-tekniken kräver fri sikt mot himlen. Appen Watch Link kanske inte kan ge dig vägledning i inomhuslokaler, som köpcenter eller flygplatser.

**1** Starta appen Watch Link på klockan och välj **Hitta min destination**.

Klockan söker upp en GPS-signal och börjar vägleda dig till din destination.

**2** Gå mot din destination.

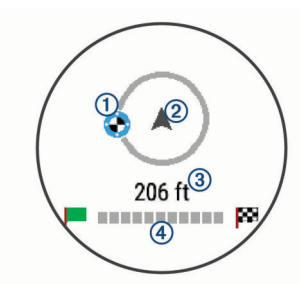

Destinationsindikatorn  $\odot$  visar riktningen till ditt mål i förhållande till den riktning som du rör dig i 2. När destinationsindikatorn visas högst upp i cirkeln är du på väg mot din destination. Det kvarvarande avståndet till destinationen  $\circled{3}$  visas nedanför cirkeln. Förloppsindikatorn  $\circled{4}$ visar dina framsteg mot målet.

#### **Söka efter din senaste parkeringsplats**

När du kopplar bort Garmin DriveSmart enheten från fordonsströmmen sparar den aktuell plats som en parkeringsplats. Om du har konfigurerat Watch Link skickar enheten parkeringsplatsen till din kompatibla Garmin klocka (*[Konfigurera Watch Link](#page-19-0)*, sidan 16). Du kan navigera tillbaka till parkeringsplatsen med Garmin DriveSmart enheten eller Watch Link appen i din klocka.

**TIPS:** Om Garmin DriveSmart enheten är ansluten till ett aktiverat eluttag, sparar den parkeringsplatsen varje gång du stänger av fordonet. Om enheten är ansluten till ett ickeaktiverat eluttag måste du dra ur strömkabeln för fordon för att spara parkeringsplatsen.

- Välj **Appar** > **Senaste platsen** > **Kör!** på Garmin DriveSmart enheten.
- Starta Watch Link appen på klockan, välj **Hitta min bil** och promenera mot din parkeringsplats.

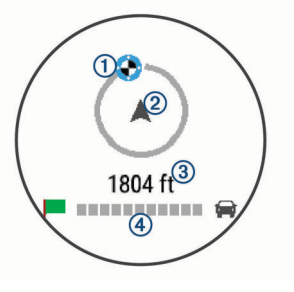

Destinationsindikatorn 1 visar riktningen till ditt mål i förhållande till den riktning som du rör dig i 2. När destinationsindikatorn visas högst upp i cirkeln är du på väg mot din destination. Det kvarvarande avståndet till destinationen  $\circled{3}$  visas nedanför cirkeln. Förloppsindikatorn  $\circled{4}$ visar dina framsteg mot målet.

## **Ändra den aktiva rutten**

#### **Lägga till en plats i din rutt**

Innan du lägger till en plats på rutten måste du navigera längs en rutt (*[Påbörja en rutt](#page-6-0)*, sidan 3).

Du kan lägga till platser i mitten eller i slutet av rutten. Du kan t.ex. lägga till en bränslestation som nästa destination på rutten.

**TIPS:** Om du vill skapa komplexa rutter med flera destinationer eller planera stopp kan du använda reseplaneraren för att planera, schemalägga och spara en resa (*[Planera en resa](#page-20-0)*, [sidan 17\)](#page-20-0).

- **1** Från kartan väljer du > **Vart?**.
- **2** Sök efter en plats (*[Söka efter och spara platser](#page-9-0)*, sidan 6).
- **3** Välj en plats.
- **4** Välj **Kör!**
- **5** Välj ett alternativ:
	- Om du vill lägga till platsen som nästa destination på rutten väljer du **Lägg till som nästa stopp**.
	- Om du vill lägga till platsen i slutet av rutten väljer du **Lägg till som sista stopp**.
	- Om du vill lägga till platsen och ändra ordning på destinationer längs rutten väljer du **Lägg till i aktiv rutt**.

Enheten räknar om rutten för att ta med den tillagda platsen och vägleder dig till destinationerna i tur och ordning.

## <span id="page-8-0"></span>**Utforma din rutt**

Innan du kan utforma din rutt måste du påbörja en rutt (*[Påbörja](#page-6-0)  en rutt*[, sidan 3\)](#page-6-0).

Du kan utforma rutten manuellt för att ändra dess kurs. Det gör att du kan styra rutten till att välja en viss väg eller gå genom ett visst område utan att lägga till en destination i rutten.

- **1** Tryck var som helst på kartan.
- **2** Välj .

Enheten går in i ruttutformningsläge.

**3** Välj en plats på kartan.

TIPS: Du kan välja + för att zooma in på kartan och välja en mer exakt plats.

Enheten räknar om rutten så att den går via den valda platsen.

- **4** Vid behov, välj ett alternativ:
	- Om du vill lägga till fler ruttpunkter längs rutten väljer du fler platser på kartan.
	- Om du vill ta bort en ruttpunkt väljer du n.
- **5** När du är klar med ruttutformningen väljer du **Kör!**.

#### **Göra en avstickare**

Du kan göra en avstickare på en viss sträcka längs rutten eller en avstickare förbi specifika vägar. Det här är användbart om du kommer till ett område med vägarbete, stängda vägar eller dåliga vägförhållanden.

**1** På kartan väljer du > **Ändra rutt**.

**TIPS:** Om verktyget Ändra rutt inte finns med på kartverktygsmenyn kan du lägga till det (*[Aktivera kartverktyg](#page-13-0)*, [sidan 10](#page-13-0)).

- **2** Välj ett alternativ:
	- För att göra en avstickare från rutten på en viss sträcka väljer du **Avstickare efter avstånd**.
	- Om du vill göra en avstickare runt en specifik väg längs rutten väljer du **Avstickare efter väg**.
	- Välj **Avstickare** om du vill hitta en ny rutt.

#### **Ändra ruttberäkningsläget**

- **1** Välj **Inställningar** > **Navigation** > **Beräkningsläge**.
- **2** Välj ett alternativ:
	- Välj **Kortare tid** om du vill beräkna rutter som går snabbare men som kan ha längre sträcka.
	- Välj **Terrängkörning** om du vill beräkna rutter fågelvägen (utan vägar).
	- Välj **Kortare väg** om du vill beräkna rutter som är kortare men som kan ta längre tid att köra.

#### **Stoppa rutten**

På kartan väljer du : > Stoppa.

## **Använda föreslagna rutter**

Innan du kan använda den här funktionen måste du spara minst en plats och aktivera färdhistorikfunktionen (*[Enhets- och](#page-22-0) [sekretessinställningar](#page-22-0)*, sidan 19).

Med funktionen myTrends™ förutsäger enheten din destination baserat på din färdhistorik, veckodag och tidpunkt på dagen. När du har kört till en sparad plats flera gånger kan den platsen visas i navigeringsfältet på kartan, tillsammans med beräknad restid och trafikinformation.

Välj navigeringsfältet för att visa en föreslagen rutt till platsen.

## **Undvika förseningar, vägavgifter och särskilda områden**

#### **Undvika trafikförseningar längs rutten**

Innan du kan undvika trafikförseningar måste du ta emot trafikinformation (*[Ta emot trafikdata med Smartphone Link](#page-17-0)*, [sidan 14\)](#page-17-0).

Som standard optimerar enheten automatiskt din rutt för att undvika trafikförseningar. Om du har avaktiverat det här alternativet i trafikinställningarna (*[Trafikinställningar](#page-22-0)*, sidan 19) kan du visa och undvika trafikförseningar manuellt.

- **1** När du navigerar längs en rutt väljer du > **Trafik**.
- **2** Välj **Alternativ rutt**, om tillgängligt.
- **3** Välj **Kör!**

#### **Undvika avgiftsvägar**

Enheten kan undvika att leda dig genom områden där vägavgifter krävs, t.ex. avgiftsbelagda vägar, avgiftsbelagda broar eller områden med trafikstockning. Enheten kan fortfarande ta med ett avgiftsbelagt område på rutten om inga andra rimliga rutter är tillgängliga.

- **1** Välj **Inställningar** > **Navigation**.
- **2** Välj ett alternativ:

**Obs!** Menyn ändras baserat på ditt område och kartdata på enheten.

- Välj **Avgiftsvägar**.
- Välj **Tullar och avgifter** > **Avgiftsvägar**.
- **3** Välj ett alternativ:
	- Om du vill bli tillfrågad varje gång innan rutten går via ett avgiftsbelagt område väljer du **Fråga alltid**.
	- Om du alltid vill undvika vägavgifter väljer du **Undvik**.
	- Om du alltid vill tillåta vägavgifter väljer du **Tillåt**.
- **4** Välj **Spara**.

#### **Undvika vinjetter**

**Obs!** Den här funktionen är inte tillgänglig i alla områden. Kartdata på din enhet kan innehålla detaljerad vinjettinformation för vissa länder. Du kan undvika eller tillåta vinjetter för varje land.

- **1** Välj **Inställningar** > **Navigation** > **Tullar och avgifter** > **Vinjetter**.
- **2** Välj land.
- **3** Välj ett alternativ:
	- Om du vill bli tillfrågad varje gång innan rutten går via ett avgiftsbelagt område väljer du **Fråga alltid**.
	- Om du alltid vill undvika vägavgifter väljer du **Undvik**.
	- Om du alltid vill tillåta vägavgifter väljer du **Tillåt**.
- **4** Välj **Spara**.

#### **Undvika vägfunktioner**

- **1** Välj **Inställningar** > **Navigation** > **Undvikanden**.
- **2** Välj vilka vägfunktioner du vill undvika på rutterna och välj **Spara**.

#### **Undvika miljözoner**

Med hjälp av enheten kan du undvika områden med miljö- eller utsläppsrestriktioner som gäller för ditt fordon.

- **1** Välj **Inställningar** > **Navigation** > **Miljözoner**.
- **2** Välj ett alternativ:
	- Om du vill bli tillfrågad varje gång innan rutten går via en miljözon väljer du **Fråga alltid**.
	- Om du alltid vill undvika miljözoner väljer du **Undvik**.
	- Om du alltid vill tillåta miljözoner väljer du **Tillåt**.

#### <span id="page-9-0"></span>**3** Välj **Spara**.

#### **Egna undvikanden**

Med hjälp av egna undvikanden kan du välja specifika områden och vägavsnitt som du vill undvika. När enheten beräknar en rutt undviker den de här områdena och vägarna såvida ingen annan rimlig väg är tillgänglig.

#### *Undvika en väg*

- **1** Välj **Inställningar** > **Navigation** > **Egna undvikanden**.
- **2** Välj **Lägg till väg att undvika**.
- **3** Välj startpunkten för det vägavsnitt som du vill undvika och välj sedan **Nästa**.
- **4** Välj slutpunkten för det vägavsnitt som du vill undvika och välj sedan **Nästa**.
- **5** Välj **Klar**.

#### *Undvika ett område*

- **1** Välj **Inställningar** > **Navigation** > **Egna undvikanden**.
- **2** Om det behövs väljer du **Lägg till undvikande**.
- **3** Välj **Lägg till område som ska undvikas**.
- **4** Markera det övre vänstra hörnet av det område du vill undvika och välj **Nästa**.
- **5** Markera det nedre högra hörnet av det område du vill undvika och välj **Nästa**.

Det valda området skuggas på kartan.

**6** Välj **Klar**.

#### *Avaktivera ett eget undvikande*

Du kan avaktivera ett eget undvikande utan att ta bort det.

- **1** Välj **Inställningar** > **Navigation** > **Egna undvikanden**.
- **2** Välj ett undvikande.
- **3** Välj > **Avaktivera**.

#### *Ta bort egna undvikanden*

- **1** Välj **Inställningar** > **Navigation** > **Egna undvikanden**.
- **2** Välj ett alternativ:
	- Ta bort alla egna undvikanden genom att välja  $\vec{a}$ .
	- Ta bort ett eget undvikande genom att markera det och välja  $\equiv$  > Ta bort.

## **Terrängkörning**

Du kan använda fågelvägsläget om du inte följer vägbanorna när du navigerar.

- **1** Välj **Inställningar** > **Navigation**.
- **2** Välj **Beräkningsläge** > **Terrängkörning** > **Spara**.

Nästa rutt beräknas som en rak linje till platsen.

## **Söka efter och spara platser**

Kartorna i enheten innehåller platser, t.ex. restauranger, hotell, fordonsservice och detaljerad väginformation. Med menyn Vart? får du hjälp att hitta din destination tack vare flera olika metoder för att bläddra, söka och spara informationen.

- Ange sökord för att snabbt söka igenom all platsinformation (*Söka efter en plats med hjälp av sökfältet*, sidan 6).
- Bläddra bland eller sök efter förinlästa intressanta platser efter kategori (*Intressanta platser*, sidan 6).
- Sök efter och checka in på intressanta platser från Foursquare® (*[Söka efter intressanta platser från Foursquare](#page-11-0)*, [sidan 8](#page-11-0)).
- Använd sökverktyg för att hitta specifika platser, t.ex. adresser, korsningar eller geografiska koordinater (*[Sökverktyg](#page-11-0)*, sidan 8).
- Sök nära en annan ort eller ett område (*[Byta sökområde](#page-10-0)*, [sidan 7\)](#page-10-0).
- Spara dina favoritplatser för att snabbt hitta dem vid ett senare tillfälle (*[Spara platser](#page-12-0)*, sidan 9).
- Återgå till senast hittade platser (*[Visa senast hittade platser](#page-11-0)*, [sidan 8\)](#page-11-0).

## **Intressanta platser**

En intressant plats är en plats som du kanske tycker är praktisk eller intressant. Intressanta platser sorteras efter kategori och kan omfatta populära resmål som bensinstationer, restauranger, hotell och nöjen.

## **Söka efter en plats med hjälp av sökfältet**

I sökfältet kan du söka efter platser genom att ange en kategori, ett varumärkesnamn, en adress eller ett ortsnamn.

- **1** Välj **Vart?**.
- **2** Välj **Ange söktext** i sökfältet.
- **3** Ange hela eller en del av sökordet.

Föreslagna sökord visas under sökfältet.

- **4** Välj ett alternativ:
	- Om du vill söka efter en typ av verksamhet anger du ett kategorinamn (till exempel "biografer").
	- Om du vill söka efter en verksamhet efter namn, anger du hela eller en del av namnet.
	- Om du vill söka efter en adress i närheten anger du gatunumret och gatunamnet.
	- Om du vill söka efter en adress i en annan stad anger du gatunumret, gatunamnet och staden.
	- Om du vill söka efter en stad anger du ortens namn.
	- Om du vill söka efter koordinater, anger du latitud- och longitudkoordinater.
- **5** Välj ett alternativ:
	- Om du vill söka efter ett föreslaget sökord väljer du ordet.
	- $\cdot$  Om du vill söka efter den text du angav väljer du  $Q$ .
- **6** Välj eventuellt en plats.

## **Söka efter en plats efter kategori**

- **1** Välj **Vart?**.
- **2** Välj en kategori eller välj **Kategorier**.
- **3** Välj vid behov en underkategori.
- **4** Välj en plats.

#### **Söka inom en kategori**

Efter att du har sökt efter en intressant plats kan en snabbsökningslista visas för vissa kategorier. Listan visar dina fyra senast valda destinationer.

- **1** Välj **Vart?** > **Kategorier**.
- **2** Välj en kategori.
- **3** Välj ett alternativ:
	- Välj en destination i snabbsökningslistan till höger på skärmen.

Snabbsökningslistan innehåller en lista med senast hittade platser i den valda kategorin.

• Välj en underkategori, om det behövs, och välj en destination.

#### **Navigera till intressanta platser inom området för en plats**

**Obs!** Den här funktionen är inte tillgänglig i alla områden eller för alla produktmodeller.

<span id="page-10-0"></span>Du kan skapa en rutt till en intressant plats (POI) inom området för en större plats, t.ex. en butik i ett köpcentrum eller en specifik terminal på en flygplats.

#### **1** Välj **Vart?** > **Ange söktext**.

- **2** Välj ett alternativ:
	- Om du vill söka efter den större platsen anger du namnet eller adressen för platsen, väljer  $Q$  och går till steg 3.
	- Om du vill söka efter den intressanta platsen anger du namnet på den intressanta platsen, väljer Q och går till steg 5.
- **3** Välj platsen.

En lista med kategorier visas under den större platsen, t.ex. restauranger, biluthyrningsföretag eller terminaler.

- **4** Välj en kategori.
- **5** Välj den intressanta platsen och välj **Kör!**.

Enheten skapar en rutt till parkeringsplatsen eller ingången till platsen närmast den intressanta platsen. När du kommer fram till destinationen anger en målflagga den rekommenderade parkeringen. En märkt punkt visar var inom platsen som den intressanta platsen finns.

#### *Utforska en plats*

**Obs!** Den här funktionen är inte tillgänglig i alla områden eller för alla produktmodeller.

Du kan visa en lista med alla intressanta platser som finns för varje plats.

- **1** Välj en plats.
- **2** Välj > **Utforska den här platsen**.

## **Platssökningsresultat**

Som standard visas platssökningsresultaten i en lista med den närmaste platsen längst upp. Du kan bläddra nedåt för att visa fler resultat.

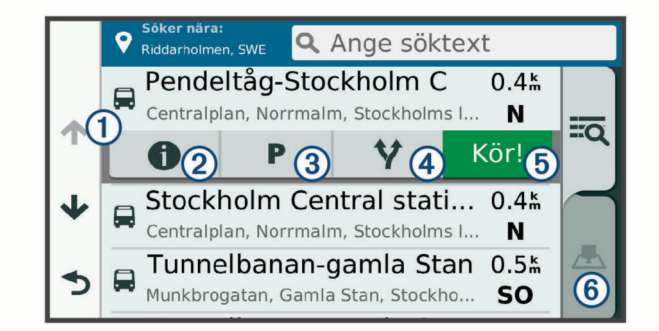

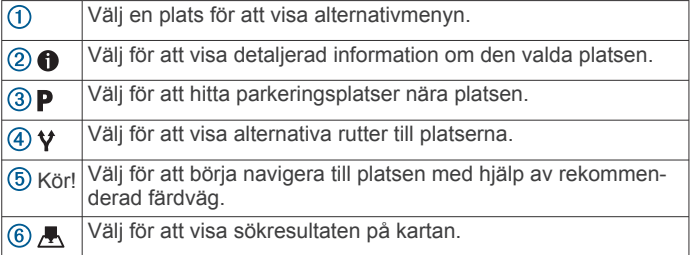

#### **Platssökningsresultat på kartan**

Du kan visa resultatet av en platssökning på kartan istället för i en lista.

Välj **A** i platssökningsresultatet. Den närmaste platsen visas i mitten av kartan och grundläggande information om den valda platsen visas längst ned på kartan.

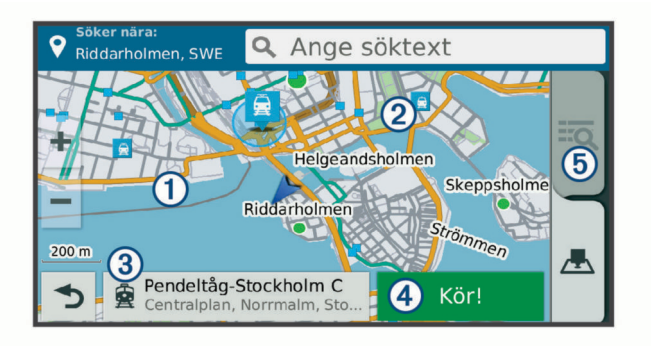

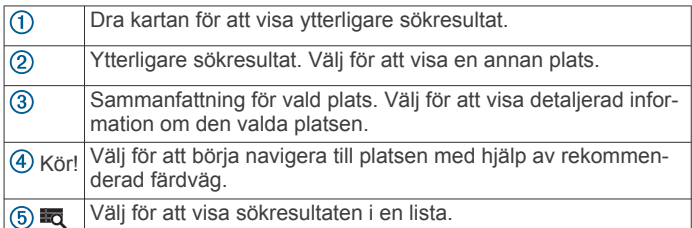

## **Byta sökområde**

Som standard söker enheten i närheten av din aktuella plats. Du kan också söka i andra områden, t.ex. i närheten av destinationen, i närheten av en annan stad eller längs den aktiva rutten.

- **1** Välj **Vart?**.
- **2** Väli 9.
- **3** Välj ett alternativ.

## **Parkering**

Garmin DriveSmart enheten innehåller detaljerad parkeringsinformation, som kan hjälpa dig att hitta parkeringsplatser i närheten baserat på sannolikheten för tillgängliga parkeringsplatser, typ av parkering, pris och betalningsmetoder.

I vissa områden är parkeringsinformation i realtid tillgänglig när Garmin DriveSmart enheten är ansluten till Smartphone Link (*[Ihopparning med telefonen och anslutning till Smartphone Link](#page-14-0)*, [sidan 11\)](#page-14-0). När enheten tar emot parkeringsinformation i realtid kan du visa parkeringstrender i realtid.

**Obs!** Detaljerad trafikinformation är inte tillgänglig i alla områden eller för alla parkeringsplatser. Garmin ansvarar inte för att parkeringsinformationen i realtid är korrekt eller aktuell.

#### **Hitta parkering nära din aktuella plats**

- **1** Välj **Vart?** > **Kategorier** > **Parkering**.
- **2** Välj **Filtrera parkering** och välj en eller flera kategorier för att filtrera parkering efter tillgänglighet, typ, pris och betalningssätt (tillval).

**Obs!** Detaljerad trafikinformation är inte tillgänglig i alla områden eller för alla parkeringsplatser.

- **3** Välj en parkeringsplats.
- **4** Välj **Kör!**.

#### **Hitta parkering i närheten av en angiven plats**

- **1** Sök efter en plats.
- **2** Välj en plats från sökresultaten.
- $3$  Välj  $P$ .

En lista över parkeringsplatser nära den valda platsen visas.

**4** Välj **Filtrera parkering** och välj en eller flera kategorier för att filtrera parkering efter tillgänglighet, typ, pris och betalningssätt (tillval).

**Obs!** Detaljerad parkeringsinformation är inte tillgänglig i alla områden eller för alla parkeringsplatser.

- <span id="page-11-0"></span>**5** Välj en parkeringsplats.
- **6** Välj **Kör!**

#### **Förstå parkeringsfärger och symboler**

Parkeringsplatser som innehåller detaljerad parkeringsinformation är färgkodade för att visa sannolikheten för att hitta en parkering. Symbolerna visar vilken typ av parkering som finns (gata eller parkeringsplats), relativ prisinformation och betalningstyp.

Du kan visa förklaringen till dessa färger och symboler på enheten.

Välj  $\bigcirc$  i parkeringsökningsresultatet.

## **Sökverktyg**

Med sökverktyg kan du söka efter specifika platstyper genom att svara på uppmaningar på skärmen.

#### **Söka efter en adress**

**Obs!** Stegens ordningsföljd kan ändras beroende på de kartdata som finns på din enhet.

- **1** Välj **Vart?**
- **2** Vid behov väljer du **Söker nära:** för att söka nära ett annat samhälle eller område.
- **3** Välj **Adress**.
- **4** Följ instruktionerna på skärmen för att ange adressinformation.
- **5** Välj adressen.

#### **Söka efter en korsning**

Du kan söka efter en viss korsning eller en korsning mellan två gator, motorvägar eller andra vägar.

- **1** Välj **Vart?** > **Kategorier** > **Korsningar**.
- **2** Följ instruktionerna på skärmen för att ange väginformation.
- **3** Välj korsningen.

#### **Söka efter en stad**

- **1** Välj **Vart?** > **Kategorier** > **Städer/Orter**.
- **2** Välj ett alternativ:
	- Välj en stad i listan över städer som finns i närheten.
	- Om du vill söka nära en annan plats väljer du **Söker nära:** (*[Byta sökområde](#page-10-0)*, sidan 7).
	- Om du vill söka efter en stad efter namn väljer du **Ange**  söktext, anger ett ortsnamn och väljer Q.

#### **Söka efter en plats med koordinater**

Du kan söka efter en plats med hjälp av latitud- och longitudkoordinater. Detta kan vara användbart vid geocaching.

- **1** Välj **Vart?** > **Kategorier** > **Koordinater**.
- **2** Om det behövs väljer du soch ändrar koordinatformat eller datum.
- **3** Ange latitud- och longitudkoordinater.
- **4** Välj **Visa på kartan**.

## **Foursquare**

Foursquare är ett platsbaserat socialt nätverk. Enheten innehåller förinlästa intressanta platser från Foursquare, som anges med logotypen Foursquare i platssökresultatet.

Om du vill ha fler funktioner kan du ansluta till ditt Foursquare konto via Smartphone Link på din kompatibla smartphone. När du ansluter till ditt Foursquare konto med Smartphone Link kan du visa detaljer om Foursquare platsen, granska en plats och söka efter intressanta platser i Foursquare onlinedatabasen.

#### **Ansluta till ditt Foursquare konto**

**1** Anslut enheten till Smartphone Link (*[Ihopparning med](#page-14-0)  [telefonen och anslutning till Smartphone Link](#page-14-0)*, sidan 11).

- **2** På din smartphone öppnar du Smartphone Link appen.
- **3** Öppna inställningarna för Smartphone Link appen och välj **Foursquare®** > **Logga in**.
- **4** Ange dina Foursquare inloggningsuppgifter.

#### **Söka efter intressanta platser från Foursquare**

Du kan söka efter intressanta platser från Foursquare som finns på din enhet. När du ansluter till ditt Foursquare konto via Smartphone Link tillhandahåller sökningen de mest uppdaterade resultaten från Foursquare onlinedatabasen och anpassade resultat från ditt Foursquare användarkonto.

Välj **Vart?** > **Kategorier** > **Foursquare®**.

#### **Visa detaljer om Foursquare platser**

Innan du kan visa detaljer om Foursquare platser måste du ansluta till en kompatibel telefon med Smartphone Link och logga in på ditt Foursquare konto.

Du kan visa detaljerad information om Foursquare platser, t.ex. användarbetyg, restaurangers prisinformation och öppettider.

- **1** Från sökresultaten för platsen väljer du en Foursquare intressant plats.
- $2$  Välj $\theta$ .

#### **Checka in med Foursquare**

Innan du kan checka in med Foursquare måste du ansluta till en kompatibel telefon med Smartphone Link och logga in på ditt Foursquare konto.

- **1** Välj **Appar** > **Foursquare®** > **Check in**.
- **2** Välj en intressant plats.
- **3** Välj  $\bullet$  > Check in.

## **TripAdvisor®**

Enheten innehåller TripAdvisor intressanta platser och betyg. TripAdvisor betyg visas automatiskt i listan med sökresultat för tillämpliga intressanta platser. Du kan också söka efter närliggande TripAdvisor intressanta platser och sortera efter avstånd eller popularitet.

#### **Söka efter TripAdvisor intressanta platser**

- **1** Välj **Vart?** > **Kategorier** > **TripAdvisor**.
- **2** Välj en kategori.

En lista över närliggandeTripAdvisor intressanta platser för kategorin visas.

**3** Välj **Sortera resultat** för att sortera sökresultaten efter avstånd eller popularitet (tillval).

## **Visa senast hittade platser**

Enheten lagrar historiken för de senaste 50 platserna som du hittat.

Välj **Vart?** > **Senaste**.

#### **Rensa listan med senast hittade platser**

Välj **Vart?** > **Senaste** > > **Rensa** > **Ja**.

## **Visa aktuell platsinformation**

Du kan använda sidan Var är jag? för att visa information om din aktuella position. Det här är en användbar funktion om du behöver tala om för räddningspersonal var du befinner dig.

Välj fordonet på kartan.

#### **Söka efter nödtjänster och bränsle**

Du kan använda sidan Var är jag? för att söka efter närmaste sjukhus, polisstationer och bensinstationer.

- **1** Välj fordonet på kartan.
- **2** Välj **Sjukhus**, **Polisstation**, **Bränsle** eller **Vägassistans**.

<span id="page-12-0"></span>**Obs!** Vissa servicekategorier är inte tillgängliga i alla områden.

En lista med platser för den valda tjänsten visas med de närmaste platserna högst upp.

- **3** Välj en plats.
- **4** Välj ett alternativ:
	- Om du vill navigera till platsen väljer du **Kör!**
	- Om du vill visa telefonnummer och andra detaljer om platsen väljer du  $\bigoplus$ .

#### **Få vägbeskrivning till din aktuella plats.**

Om du behöver ge någon en vägbeskrivning till din aktuella position kan du få hjälp av din enhet.

- **1** Välj fordonet på kartan.
- **2** Välj > **Vägbeskrivningar till mig**.
- **3** Välj en startplats.
- **4** Välj **Välj**.

## **Lägga till en genväg**

Du kan lägga till genvägar i menyn Vart? En genväg kan peka till en plats, en kategori eller ett sökverktyg.

Menyn Vart? kan innehålla upp till 36 genvägsikoner.

- **1** Välj **Vart?** > **Lägg till genväg**.
- **2** Välj ett objekt.

#### **Ta bort en genväg**

- **1** Välj **Vart?** > > **Ta bort genväg(ar)**.
- **2** Välj den genväg du till ta bort.
- **3** Välj genvägen igen för att bekräfta.
- **4** Välj **Spara**.

## **Spara platser**

#### **Spara en plats**

- **1** Söka efter en plats (*[Söka efter en plats efter kategori](#page-9-0)*, [sidan 6](#page-9-0)).
- **2** Välj en plats från sökresultaten.
- **3** Välj > **Spara**.
- **4** Ange ett namn och välj **Klar**.

#### **Spara den aktuella platsen**

- **1** Välj fordonssymbolen på kartan.
- **2** Välj **Spara**.
- **3** Ange ett namn och tryck på **Klar**.
- **4** Välj **OK**.

#### **Ändra en sparad plats**

- **1** Välj **Vart?** > **Sparat**.
- **2** Om det behövs väljer du en kategori.
- **3** Välj en plats.
- $4$  Välj $\theta$ .
- $5 \text{ Välj} \equiv \geq \text{Ändra}.$
- **6** Välj ett alternativ:
	- Välj **Namn**.
	- Välj **Telefonnummer**.
	- Välj **Kategorier** om du vill tilldela kategorier till den sparade platsen.
	- Välj **Byt kartsymbol** för att ändra symbolen som används för att markera den sparade platsen på en karta.
- **7** Ändra informationen.
- **8** Välj **Klar**.

#### **Tilldela kategorier till en sparad plats**

Du kan lägga till egna kategorier för att få bättre ordning på dina sparade platser.

**Obs!** Kategorierna visas på menyn för sparade platser efter att du har sparat minst 12 platser.

- **1** Välj **Vart?** > **Sparat**.
- **2** Välj en plats.
- $3$  Välj $\theta$
- **4** Välj > **Ändra** > **Kategorier**.
- **5** Ange ett eller flera kategorinamn, avgränsade med komma.
- **6** Om det behövs väljer du en föreslagen kategori.
- **7** Välj **Klar**.

#### **Ta bort en sparad plats**

**Obs!** Det går inte att återställa borttagna platser.

- **1** Välj **Vart?** > **Sparat**.
- **2** Välj $\equiv$  > Ta bort sparade platser.
- **3** Om du vill ta bort sparade platser markerar du rutan bredvid dem och väljer **Ta bort**.

## **Använda kartan**

Du kan använda kartan för att navigera längs en rutt (*[Din rutt på](#page-6-0) kartan*[, sidan 3\)](#page-6-0) eller för att visa en karta över omgivningen när ingen rutt är aktiv.

- **1** Välj **Visa kartan**.
- **2** Tryck var som helst på kartan.
- **3** Välj ett alternativ:
	- Dra kartan för att panorera åt vänster, höger, uppåt eller nedåt.
	- Om du vill zooma in eller ut väljer du  $+$  eller  $-$ .
	- Om du vill växla mellan Norr upp och 3D-vy väljer du  $\blacktriangle$ .
	- Om du vill filtrera visade intressanta platser efter kategori väljer du Q.
	- Om du vill påbörja en rutt väljer du en plats på kartan och väljer **Kör!** (*[Påbörja en rutt med hjälp av kartan](#page-6-0)*, sidan 3).

## **Kartverktyg**

Med kartverktyg får du snabbt åtkomst till information och funktioner på enheten medan du visar kartan. När du aktiverar ett kartverktyg visas det i ett fönster i kartans kant.

**Stoppa**: Avbryter navigeringen av den aktiva rutten.

- **Ändra rutt**: Gör att du kan ta en avstickare eller hoppa över platser på rutten.
- **Längre fram**: Visar kommande platser längs rutten eller vägen som du färdas på (*[Längre fram](#page-13-0)*, sidan 10).
- **Svängar**: Visar en lista med kommande svängar på rutten (*[Visa](#page-6-0) [svängar och vägbeskrivningar](#page-6-0)*, sidan 3).
- **Färddata**: Visar anpassningsbara trippdata, t.ex. hastighet eller körsträcka (*[Visa trippdata från kartan](#page-13-0)*, sidan 10).
- **Volym**: Justerar ljudets huvudvolym.
- **Ljusstyrka**: Justerar skärmens ljusstyrka.
- **Telefon**: Visar en lista med de senaste telefonsamtalen från den anslutna telefonen och visar samtalsalternativ när ett telefonsamtal är aktivt (*[Använda alternativ för samtal pågår](#page-16-0)*, [sidan 13\)](#page-16-0).
- **LiveTrack**: Här kan du börja och sluta LiveTrack delning (*LiveTrack*[, sidan 16\)](#page-19-0).
- **Trafik**: Visar trafikförhållanden längs din rutt eller i ditt område (*[Visa kommande trafik](#page-13-0)*, sidan 10).
- **Väder**: Visar väderförhållanden för ditt område.
- <span id="page-13-0"></span>**photoLive**: Visar trafikövervakningskameror från ditt photoLive abonnemang (*[photoLive Trafikkameror](#page-21-0)*, sidan 18).
- **Rapportera kamera**: Gör att du kan rapportera en hastighetseller rödljuskamera. Det här verktyget är endast tillgängligt när du har data för hastighets- eller rödljuskameror på enheten och du har en aktiv anslutning till Smartphone Link appen (*[Ihopparning med telefonen och anslutning till](#page-14-0) [Smartphone Link](#page-14-0)*, sidan 11).

## **Visa ett kartverktyg**

- 1 Välj i på kartan.
- **2** Välj ett kartverktyg.
- Kartverktyget visas i ett fönster i kartans kant.
- **3** När du är klar med kartverktyget väljer du  $\mathsf{X}$ .

## **Aktivera kartverktyg**

Som standard är endast de vanligaste kartverktygen aktiverade på kartverktygsmenyn. Du kan lägga till upp till 12 verktyg i menyn.

- **1** Välj $\div$  $\bullet$  på kartan.
- **2** Markera kryssrutan bredvid varje verktyg som du vill lägga till.
- **3** Välj **Spara**.

## **Längre fram**

Verktyget Längre fram ger information om kommande platser längs rutten eller vägen som du färdas på. Du kan visa kommande intressanta platser, t.ex. restauranger, bensinstationer eller rastplatser. När du färdas på en motorväg kan du också visa information och tillgängliga tjänster för kommande avfarter och städer, liknande informationen på vägskyltar längs motorvägen.

Du kan anpassa tre kategorier för visning i verktyget Längre fram.

## **Visa kommande platser**

**1** På kartan väljer du > **Längre fram**.

- **2** Välj ett alternativ:
	- Om du vill visa nästa kommande plats i varje kategori väljer du **om** det behövs.
	- Om du vill visa information och tjänster som är tillgängliga för kommande motorvägsavfarter eller städer väljer du  $\bar{\mathbf{\Xi}}$ .

**Obs!** Det här alternativet är endast tillgängligt när du färdas på en motorväg eller när rutten inkluderar en motorväg.

**3** Välj ett objekt för att visa en lista med platser för kategorin, avfarten eller staden.

## **Anpassa kategorierna Längre fram**

Du kan ändra de platskategorier som visas i verktyget Längre fram.

- **1** På kartan väljer du > **Längre fram**.
- **2** Välj en kategori.
- $3$  Välj  $\leqslant$
- **4** Välj ett alternativ:
	- Om du vill flytta en kategori upp eller ner i listan väljer och drar du i pilen bredvid kategorinamnet.
	- Välj den kategori du vill ändra.
	- Om du vill skapa en anpassad kategori väljer du först en kategori och sedan **Anpassad sökning** och anger företagets eller kategorins namn.
- **5** Välj **Klar**.

## **Trippinformation**

## **Visa trippdata från kartan**

Innan du kan visa trippdata på kartan måste du lägga till verktyget på kartverktygsmenyn (*Aktivera kartverktyg*, sidan 10).

På kartan väljer du > **Färddata**.

## *Anpassa trippdatafälten*

Innan du kan anpassa data som visas i kartverktyget för trippdata måste du lägga till verktyget för trippdata på kartverktygsmenyn (*Aktivera kartverktyg*, sidan 10).

- **1** På kartan väljer du > **Färddata**.
- **2** Välj ett trippdatafält.
- **3** Välj ett alternativ.

Det nya trippdatafältet visas i kartverktyget för trippdata.

## **Visa trippinformationssidan**

På trippinformationssidan visas din hastighet samt statistik om resan.

**Obs!** Om du stannar ofta bör du låta enheten vara påslagen så att den kan mäta förfluten tid under resan.

Välj **Hastighet** på kartan.

## **Visa tripploggen**

Enheten har en tripplogg som är en registrering av den väg du färdas.

- **1** Välj **Inställningar** > **Karta och fordon** > **Kartlager**.
- **2** Markera kryssrutan **Tripplogg**.

## **Återställa trippinformationen**

- **1** Välj **Hastighet** på kartan.
- **2** Välj > **Återställ fält**.
- **3** Välj ett alternativ:
	- När du inte navigerar längs en rutt väljer du **Välj allt** för att nollställa alla datafält, förutom hastighetsmätaren, på första sidan.
	- Välj **Nollställ trippdata** om du vill nollställa informationen i färddatorn.
	- Välj **Nollställ maxfart** om du vill nollställa maxfarten.
	- Välj **Nollställ tripp B** om du vill nollställa trippmätaren.

## **Visa kommande trafik**

Du kan visa trafikincidenter som finns längs rutten eller på den väg där du färdas.

- **1** När du navigerar längs en rutt väljer du > **Trafik**.
	- Den närmast kommande trafikincidenten visas i ett fönster till höger på kartan.
- **2** Välj incidenten om du vill visa mer information om den.

## **Visa trafik på kartan**

Trafikkartan visar färgkodade trafikflöden och fördröjningar på närliggande vägar.

- **1** På huvudmenyn väljer du **Appar** > **Trafik**.
- **2** Om det behövs väljer du > **Trafiktext** för att visa texten för trafikkartan.

## **Söka efter trafikincidenter**

- **1** På huvudmenyn väljer du **Appar** > **Trafik**.
- **2** Välj > **Trafikförhållanden**.
- **3** Välj ett objekt i listan.
- **4** Om det finns fler än en incident trycker du på pilarna så visas övriga incidenter.

## <span id="page-14-0"></span>**Anpassa kartan**

#### **Anpassa kartlager**

Du kan anpassa vilka data som visas på kartan, t.ex. ikoner för intressanta platser och vägförhållanden.

- **1** Välj **Inställningar** > **Karta och fordon** > **Kartlager**.
- **2** Välj vilka lager som ska inkluderas på kartan och välj **Spara**.

#### **Ändra kartdatafältet**

- **1** Välj ett datafält på kartan.
- **Obs!** Du kan inte anpassa Hastighet.
- **2** Välj vilken typ av data du vill visa.

#### **Ändra kartperspektiv**

- **1** Välj **Inställningar** > **Karta och fordon** > **Kartvisningsläge**.
- **2** Välj ett alternativ:
	- Välj **Kurs upp** om du vill visa kartan i två dimensioner (2D) med färdriktningen överst.
	- Välj **Norr upp** om du vill visa kartan i 2D med norr överst.
	- Välj **3D** om du vill visa kartan i tre dimensioner.
- **3** Välj **Spara**.

## **Realtidstjänster, trafik och smartphone-funktioner**

För att få ut mesta möjliga av Garmin DriveSmart enheten bör du para ihop den med din smartphone och ansluta till Smartphone Link appen. Appen Smartphone Link gör att enheten kan ta emot realtidsinformation, däribland trafikinformation, parkeringstrender, rödljus och fartkameror och andra realtidstjänster.

- **Trafikinformation i realtid**: Skickar trafikinformation i realtid till din enhet, t.ex. trafikolyckor och förseningar, vägarbeten och vägavstängningar (*Trafik*[, sidan 14](#page-17-0)).
- **Parkeringsinformation i realtid**: Skickar parkeringstrender i realtid till enheten, om tillgängligt (*[Parkering](#page-10-0)*, sidan 7).
- **Garmin realtidstjänster**: Tillhandahåller abonnemangsfria tjänster och betaltjänster för att skicka data i realtid till din enhet, t.ex. rödljus- och fartkameror eller trafikkameror (*Garmin realtidstjänster*, sidan 11).
- **Väderinformation**: Skickar väderförhållanden och meddelanden i realtid till enheten (*[Visa väderprognosen](#page-19-0)*, [sidan 16](#page-19-0)).
- **LiveTrack**: Du kan dela din resa med utvalda kontakter i realtid (*[LiveTrack](#page-19-0)*, sidan 16).
- **Smartaviseringar**: Visar telefonaviseringar och meddelanden på din enhet. Den här funktionen är inte tillgänglig för alla språk.
- **Ringa med handsfree**: Gör att du kan ringa och ta emot telefonsamtal med enheten och att du kan använda enheten som en högtalartelefon med handsfree. Om det valda språket hanterar funktionen för röstkommando kan du ringa samtal med röstkommandon.
- **Watch Link**: Ger navigeringsvägledning för fotgängare till din destination eller till din parkeringsplats med hjälp av en kompatibel Garmin klocka med Connect IQ (*[Watch Link](#page-18-0)*, [sidan 15](#page-18-0)).
- **Skicka platser till enheten**: Gör att du kan skicka platser från din smartphone till navigeringsenheten.
- **Incheckning med Foursquare**: Gör att du kan checka in på Foursquare platser med navigeringsenheten (*[Checka in med](#page-11-0) [Foursquare](#page-11-0)*, sidan 8).

## **Ihopparning med telefonen och anslutning till Smartphone Link**

Du måste para ihop Garmin DriveSmart enheten med telefonen och ansluta till Smartphone Link för att använda vissa funktioner, som trafikinformation i realtid och parkeringsinformation, handsfreesamtal och andra anslutna funktioner.

**Obs!** Produktmodeller som slutar med LMT-D eller LMT-HD kan ta emot trafikinformation med antingen Smartphone Link appen eller den inbyggda, over-the-air-trafikmottagaren.

När enheterna har parats ihop ansluts de automatiskt när de är påslagna och inom räckhåll.

- **1** Installera Smartphone Link appen från appbutiken på din telefon.
- **2** Placera Garmin DriveSmart enheten och din telefon inom 3 m (10 fot) från varandra.
- **3** På Garmin DriveSmart enheten väljer du **Inställningar** > **Trådlösa nätverk** och markerar kryssrutan **Bluetooth**.
- **4** Välj **Sök efter enheter**.
- **5** Aktivera trådlös Bluetooth teknik på telefonen och ställ in telefonen på synlig.

Mer information finns i användarhandboken till telefonen.

**6** Välj **OK** på Garmin DriveSmart enheten.

Garmin DriveSmart enheten börjar söka efter närliggande Bluetooth enheter och en lista med Bluetooth enheter visas. Det kan ta upp till en minut innan telefonen visas i listan.

- **7** Välj telefonen i listan och tryck på **OK**.
- **8** Bekräfta begäran om ihopparning på telefonen.
- **9** Öppna Smartphone Link appen på telefonen.

Om du parar ihop med en Apple® enhet visas en säkerhetskod på Garmin DriveSmart skärmen.

**10**Om det behövs anger du säkerhetskoden på telefonen inom 30 sekunder.

## **Ikoner för Bluetooth funktionsstatus**

Statusikoner visas i Bluetooth inställningarna bredvid varje ihopparad telefon.

#### Välj **Inställningar** > **Trådlösa nätverk**.

- En grå ikon anger att funktionen är avaktiverad eller frånkopplad för telefonen.
- En färgad ikon anger att funktionen är ansluten och aktiv för telefonen.
- Ringa med handsfree

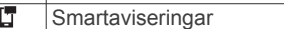

Smartphone Link funktioner och tjänster 半

## **Garmin realtidstjänster**

Innan du kan använda Garmin realtidstjänster måste enheten anslutas till Smartphone Link (*Ihopparning med telefonen och anslutning till Smartphone Link*, sidan 11).

Garmin realtidstjänster tillhandahåller kostnadsfri och abonnemangsbaserad realtidsinformation på din enhet, t.ex. trafikförhållanden, väder och rödljus- och fartkameror.

Vissa tjänster, som väder, är tillgängliga som separata appar på din enhet. Andra tjänster, som trafik, utökar de befintliga navigationsfunktionerna på enheten. För funktioner som kräver åtkomst till Garmin realtidstjänster visas Smartphone Link symbolen. Symbolen visas bara när enheten är ansluten till Smartphone Link.

#### **Prenumerera på Garmin realtidstjänster**

Vissa Garmin DriveSmart realtidstjänster kräver ett betalt abonnemang. I Smartphone Link appen kan du köpa ett

<span id="page-15-0"></span>abonnemang som ett köp i appen. Abonnemanget är knutet till din smartphones app-butik-konto.

- **1** På din smartphone öppnar du appen Smartphone Link.
- **2** Välj **Mitt konto**.

En lista över tillgängliga tjänster och abonnemangspriser visas.

- **3** Välj en tjänst.
- **4** Välj priset.
- **5** Välj **Prenumerera**.

**6** Slutför köpet genom att följa instruktionerna på skärmen.

## **Skicka en position från din smartphone till enheten**

Du kan söka efter en plats med hjälp av Smartphone Link appen i telefonen och skicka den till din Garmin DriveSmart enhet.

- **1** På din smartphone öppnar du appen Smartphone Link.
- **2** Välj ett alternativ:
	- För att hitta en närliggande plats väljer du **Sök efter närliggande platser** och anger hela eller en del av en adress eller namnet på en plats.
	- För att hitta en närliggande Foursquare intressant plats väljer du **Foursquare** och därefter en intressant plats i listan.
	- För att välja en plats på kartan väljer du **Välj en plats** och trycker på den platsen på kartan.
	- För att hitta en adress från kontaktlistan väljer du **Kontakter** och därefter ett kontaktnamn.

Den valda platsen visas på kartan.

**3** Välj **Sänd**.

Smartphone Link appen skickar platsen till din Garmin DriveSmart.

- **4** Välj ett alternativ på Garmin DriveSmart enheten:
	- Om du vill börja navigera till platsen väljer du **Kör!**.
	- Om du vill visa information om platsen eller spara platsen som en favorit, väljer du  $\bigoplus$ .
	- För att godkänna platsen utan att starta navigering väljer du **OK**.

Platsen visas i senast hittade platser på Garmin DriveSmart enheten.

## **Smartaviseringar**

När enheten är ansluten till appen Smartphone Link kan du visa aviseringar från din smartphone på enheten Garmin DriveSmart, t.ex. sms, inkommande samtal och möten i kalendern.

**Obs!** Du kan behöva vänta i några minuter för att ta emot aviseringar på din navigeringsenhet när den ansluts till appen Smartphone Link. **F** visas färgad i Bluetooth inställningar när smartaviseringar är anslutna och aktiva (*[Ikoner för Bluetooth](#page-14-0)  [funktionsstatus](#page-14-0)*, sidan 11).

#### **Ta emot aviseringar**

#### **VARNING**

Läs inte och svara inte på aviseringar medan du kör.

Innan enheten Garmin DriveSmart kan ta emot aviseringar måste du ansluta den till din smartphone och till appen Smartphone Link.

Från de flesta sidor visas ett popupfönster när enheten tar emot en avisering från din smartphone. Om enheten rör sig måste du verifiera att du är passageraren och inte föraren innan du kan visa aviseringar.

**Obs!** Om du visar kartan visas aviseringar i ett kartverktyg.

• Om du vill ignorera en avisering väljer du **OK**.

Popupfönstret stängs, men aviseringen förblir aktiv på telefonen.

- För att visa en avisering väljer du **Visa**.
- För att lyssna på aviseringen väljer du **Visa** > **Spela**. Enheten läser aviseringen med text-till-tal-teknik. Den här funktionen är inte tillgänglig för alla språk.
- Om du vill utföra ytterligare åtgärder, t.ex. avfärda aviseringen från telefonen, väljer du **Visa** och väljer ett alternativ.

**Obs!** Ytterligare åtgärder är tillgängliga endast för vissa aviseringstyper och måste stödjas av appen som genererar aviseringen.

#### *Ta emot aviseringar medan du tittar på kartan*

#### **VARNING**

Läs inte och svara inte på aviseringar medan du kör.

Innan enheten Garmin DriveSmart kan ta emot aviseringar måste du ansluta den till din smartphone och till appen Smartphone Link.

När du visar kartan visas nya aviseringar i ett kartverktyg i kanten på skärmen. Om enheten rör sig måste du verifiera att du är passageraren och inte föraren innan du kan visa aviseringar.

• Om du vill ignorera en avisering väljer du  $\times$  eller väntar tills popupfönstret stängs.

Popupfönstret stängs, men aviseringen förblir aktiv på telefonen.

- För att visa en avisering väljer du aviseringstexten.
- För att lyssna på aviseringen väljer du **Läs upp meddelande**.

Enheten läser aviseringen med text-till-tal-teknik. Den här funktionen är inte tillgänglig för alla språk.

• Du kan lyssna på aviseringen med hjälp av röstkommando genom att säga **Läs upp meddelande**.

**Obs!** Det här alternativet är endast tillgängligt om det valda språket stöder funktionen för röstkommando och  $\frac{1}{2}$  visas i kartverktyget.

• Om du vill utföra ytterligare åtgärder, t.ex. avfärda aviseringen från telefonen, väljer du **Visa** och väljer ett alternativ.

**Obs!** Ytterligare åtgärder är tillgängliga endast för vissa aviseringstyper och måste stödjas av appen som genererar aviseringen.

#### **Visa listan med aviseringar**

Du kan visa en lista över alla aktiva aviseringar.

**1** Välj **Appar** > **Smartaviseringar**.

Listan med aviseringar visas. Olästa aviseringar är svarta och tidigare lästa aviseringar är grå.

- **2** Välj ett alternativ:
	- För att visa en avisering väljer du aviseringsbeskrivning.
	- Om du vill lyssna på en avisering väljer du $\blacktriangleright$ . Enheten läser aviseringen med text-till-tal-teknik. Den här funktionen är inte tillgänglig för alla språk.

## **Ringa med handsfree**

**Obs!** Även om de flesta telefoner kan användas finns ingen garanti för att en viss telefon kan användas. Det är inte säkert att alla funktioner är tillgängliga för din telefon.

Enheten kan anslutas till mobiltelefonen med hjälp av trådlös Bluetooth teknik om du vill ha händerna fria (*[Ihopparning med](#page-14-0) [telefonen och anslutning till Smartphone Link](#page-14-0)*, sidan 11). När den är ansluten kan du ringa eller ta emot samtal via enheten.

#### <span id="page-16-0"></span>**Ringa ett samtal**

#### *Ringa ett nummer*

- **1** Välj **Appar** > **Telefon** > **Ring**.
- **2** Ange numret.
- **3** Välj **Ring**.

#### *Ringa en kontakt i telefonboken*

Telefonboken läses in från telefonen till enheten varje gång telefonen och enheten kopplas. Det kan ta ett par minuter innan telefonboken blir tillgänglig. Vissa telefoner stöder inte den här funktionen.

- **1** Välj **Appar** > **Telefon** > **Telefonbok**.
- **2** Välj en kontakt.
- **3** Välj **Ring**.

#### *Ringa upp en plats*

- **1** Välj **Appar** > **Telefon** > **POI kategorier**.
- **2** Välj en intressant plats.
- **3** Välj **Ring**.

#### **Ta emot ett samtal**

När du får ett samtal, välj **Svara** eller **Ignorera**.

#### **Använda samtalshistoriken**

Samtalshistoriken läses in från telefonen till enheten varje gång telefonen och enheten ansluts. Det kan ta ett par minuter innan samtalshistoriken blir tillgänglig. Vissa telefoner stöder inte den här funktionen.

#### **1** Välj **Appar** > **Telefon** > **Samtals-historik**.

**2** Välj en kategori.

En lista över samtal, med de senaste samtalen överst, visas.

**3** Välj ett samtal.

#### **Använda alternativ för samtal pågår**

Medan du ringer ett samtal kan du välja alternativ för samtal pågår från kartan.

 $\cdot$  Överför ljudet till telefonen genom att välja  $\lambda$ .

**TIPS:** Du kan använda den här funktionen om du vill stänga av enheten, men behålla samtalet, eller om du vill samtala privat.

- Använd knappsatsen genom att välja ...
- **TIPS:** Du kan använda den här funktionen med automatiska system, som en röstbrevlåda.
- Stäng av mikrofonen genom att välja .
- $\cdot$  Lägg på genom att välja  $\bullet$ .

#### **Ange ett hemtelefonnummer**

**TIPS:** Du kan ändra ett sparat hemnummer genom att redigera "Hem" i listan över sparade platser (*[Ändra en sparad plats](#page-12-0)*, [sidan 9](#page-12-0)).

- **1** Välj **Appar** > **Telefon** > > **Ange hemnummer**.
- **2** Ange ditt telefonnummer.
- **3** Välj **Klar**.

#### *Ringa hem*

Innan du kan ringa hem måste du ange ett telefonnummer för din hemposition.

Välj **Appar** > **Telefon** > **Ring hem**.

## **Ställa in Bluetooth funktioner på Apple enheten**

Som standard är alla kompatibla Bluetooth funktioner aktiverade när du parar ihop telefonen. Du kan aktivera, avaktivera eller anpassa vissa funktioner.

#### **Ansluta till Smartphone Link appen på din Apple enhet**

Innan du kan ansluta till Smartphone Link appen måste du para ihop och ansluta Garmin DriveSmart enheten till din telefon.

Om du inte anslöt till Smartphone Link appen under ihopparningen kan du ansluta till den för att få ytterligare Bluetooth funktioner. Smartphone Link appen kommunicerar med telefonen via Bluetooth teknik. Första gången du ansluter till Smartphone Link appen på en Apple enhet måste du ange en Bluetooth säkerhetskod.

**1** Installera Smartphone Link appen från appbutiken på din telefon.

**Obs!** Du kan behöva uppdatera till den senaste versionen av telefonens operativsystem.

- **2** Öppna Smartphone Link appen på telefonen.
- En säkerhetskod visas på Garmin DriveSmart enhetens skärm.
- **3** Ange koden på din telefon.

#### **Avaktivera handsfreesamtal för Apple enheten**

Du kan avaktivera handsfreesamtal och förbli ansluten till telefonen för att få Smartphone Link data och aviseringar.

- **1** Välj **Inställningar** > **Trådlösa nätverk**.
- **2** Markera det telefonnamn som används för handsfreesamtal.
- **TIPS:** Telefonen kan ansluta till handsfreesamtal och data med två olika namn.  $\zeta$  visas i färg bredvid det telefonnamn som används för handsfreesamtal.
- **3** Avmarkera kryssrutan **Telefonsamtal**.

#### **Avaktivera Smartphone Link data och smartaviseringar för enheten Apple**

Du kan avaktivera Smartphone Link data och smartaviseringar och förbli ansluten till telefonen för handsfreesamtal.

- **1** Välj **Inställningar** > **Trådlösa nätverk**.
- **2** Välj telefonnamnet som är kopplat till Smartphone Link data och aviseringar.

**TIPS:** Telefonen kan ansluta till handsfreesamtal och data med två olika namn.  $\Box$  och  $\angle$  är blå bredvid det telefonnamn som används för data och aviseringar.

**3** Avmarkera kryssrutan **Smartphonetjänster**.

#### *Visa eller dölja aviseringskategorier för enheten Apple*

Du kan också filtrera aviseringar som visas på enheten genom att visa eller dölja kategorier.

- **1** Välj **Inställningar** > **Trådlösa nätverk**.
- **2** Välj telefonnamnet som är kopplat till Smartphone Link data och aviseringar.

**TIPS:** Telefonen kan ansluta till handsfreesamtal och data med två olika namn. **T** och ¥ är färgade bredvid det telefonnamn som används för data och aviseringar.

- **3** Välj **Smartaviseringar**.
- **4** Markera kryssrutan bredvid varje avisering som du vill visa.

## **Ställa in Bluetooth funktioner för din smartphone med Android™**

Som standard är alla kompatibla Bluetooth funktioner aktiverade när du parar ihop telefonen. Du kan aktivera, avaktivera eller anpassa vissa funktioner.

#### **Ansluta till Smartphone Link appen på din Android smartphone**

Innan du kan ansluta till Smartphone Link appen måste du para ihop och ansluta Garmin DriveSmart enheten till din telefon.

<span id="page-17-0"></span>Om du inte anslöt till Smartphone Link appen under ihopparningen kan du ansluta till den för att få ytterligare Bluetooth funktioner.

- **1** Installera Smartphone Link appen från appbutiken på din telefon.
- **2** Öppna Smartphone Link appen på telefonen.

#### **Avaktivera Bluetooth funktioner för din smartphone med Android**

Du kan avaktivera specifika Bluetooth funktioner och förbli ansluten till andra funktioner.

- **1** Välj **Inställningar** > **Trådlösa nätverk**.
- **2** Välj telefonnamnet.
- **3** Välj ett alternativ:
	- Avmarkera kryssrutan **Telefonsamtal** för att avaktivera handsfreesamtal.
	- För att avaktivera Smartphone Link data och smartaviseringar avmarkerar du kryssrutan **Smartphone Link**.
	- För att avaktivera specifika appaviseringar använder du inställningarna i appen Smartphone Link.

#### *Visa eller dölja aviseringar för din smartphone med Android* Du kan använda appen Smartphone Link för att välja vilka typer av aviseringar som ska visas på enheten Garmin DriveSmart.

- **1** På din telefon öppnar du appen Smartphone Link.
- **2** Väli **D**.
- **3** Kontrollera att kryssrutan **Smartaviseringar** är markerad.
- **4** I avsnittet **Aviseringar** väljer du **Inställningar**.

En lista över aviseringskategorier och appar visas.

- **5** Välj ett alternativ:
	- Om du vill aktivera eller avaktivera en avisering väljer du omkopplaren bredvid kategorin eller appnamnet.
	- Om du vill lägga till en app till listan väljer du +

## **Koppla bort en Bluetooth enhet**

Du kan tillfälligt koppla bort en Bluetooth enhet utan att ta bort den från listan över ihopparade enheter. Enheten Bluetooth kan fortfarande ansluta automatiskt till din Garmin DriveSmart enhet i framtiden.

- **1** Välj **Inställningar** > **Trådlösa nätverk**.
- **2** Välj den enhet du vill koppla bort.
- **3** Avmarkera kryssrutan bredvid namnet på den ihopparade enheten.

## **Ta bort en ihopparad telefon**

Du kan ta bort en ihopparad telefon för att förhindra att den ansluter automatiskt till enheten i framtiden.

- **1** Välj **Inställningar** > **Trådlösa nätverk**.
- **2** Välj telefonen och välj **Ta bort ihopparning för enhet**.

## **Trafik**

## *OBS!*

Garmin ansvarar inte för att trafikinformationen är korrekt eller aktuell.

Din enhet kan tillhandahålla information om trafik på vägen eller längs din rutt. Du kan ställa in enheten för att undvika trafik när du beräknar rutter och för att hitta en ny rutt till destinationen om en stor trafikförsening inträffar på den aktiva rutten (*[Trafikinställningar](#page-22-0)*, sidan 19). På trafikkartan kan du söka på

kartan efter förseningar i ditt område.

För att tillhandahålla trafikinformation måste enheten ta emot trafikdata.

- Enheten tar emot abonnemangsfri trafikinformation via appen Smartphone Link app (*Ta emot trafikdata med Smartphone Link*, sidan 14).
- Alla produktmodeller kan ta emot trafikinformation via en mottagarkabel för trådlös trafik (*Ta emot trafikdata med en trafikmottagare*, sidan 14). Gå till produktsidan på [garmin.com](http://garmin.com) för att hitta och köpa en kompatibel trafikmottagarkabel.
- Produktmodeller som slutar på -D eller HD kan ta emot trafikinformation via den inbyggda trafikmottagaren och den medföljande fordonsströmkabeln (*Ta emot trafikdata med en trafikmottagare*, sidan 14).

Trafikdata är inte tillgängligt i alla områden. Mer information om trafiktäckningsområden finns på [www.garmin.com/traffic.](http://www.garmin.com/traffic)

## **Ta emot trafikdata med Smartphone Link**

Enheten kan ta emot abonnemangsfri trafikinformation via appen Smartphone Link.

- **1** Anslut enheten till Smartphone Link (*[Ihopparning med](#page-14-0) [telefonen och anslutning till Smartphone Link](#page-14-0)*, sidan 11).
- **2** På Garmin DriveSmart enheten väljer du **Inställningar** > **Trafik**, och kontrollerar att kryssrutan **Trafik** är markerad.

## **Ta emot trafikdata med en trafikmottagare**

#### *OBS!*

Uppvärmda vindrutor (med metalltrådar) kan försämra trafikinformationsmottagarens prestanda.

En trafikmottagare tar emot trafikinformation via en trådlös sändningssignal, där sådan finns. En mottagarkabel för att ta emot trådlös trafikinformation finns som tillbehör för alla produktmodeller. Gå till produktsidan på [garmin.com](http://garmin.com) för att hitta och köpa en kompatibel trafikmottagarkabel. Trafikdata är inte tillgängligt i alla områden.

Anslut enheten till fordonsströmmen med trafikmottagarkabeln (*[Montera och strömförsörja Garmin](#page-4-0)  [DriveSmart enheten i fordonet](#page-4-0)*, sidan 1).

**Obs!** Om produktmodellen slutar med LMT-D eller LMTHD bör du använda kabeln som följde med enheten. Strömkabeln har inbyggd antenn för den inbyggda digitala trafikmottagaren. Om tillgängligt, tar den digitala trafikmottagaren emot trafikinformation från FM-radiostationer via HD Radio™ teknik.

När du befinner dig inom ett trafiktäckningsområde kan enheten visa trafikinformation och hjälpa dig att undvika trafikförseningar.

#### **Abonnemang för trafikinformationsmottagare**

Ett regionalt trafikinformationsabonnemang ingår i de flesta trafikmottagare. Du kan lägga till abonnemang för ytterligare regioner till din trafikinformationsmottagare. Mer information finns på [garmin.com/traffic](http://garmin.com/traffic).

#### *Visa trafikabonnemang*

Välj **Inställningar** > **Trafik** > **Abonnemang**.

#### *Lägg till ett abonnemang*

Du kan köpa trafikabonnemang för andra regioner eller länder.

- **1** På huvudmenyn väljer du **Trafik**.
- **2** Välj Abonnemang > +.
- **3** Skriv ned FM-trafikinformationsmottagarens enhets-ID.
- **4** Gå till [www.garmin.com/fmtraffic](http://www.garmin.com/fmtraffic) om du vill köpa ett abonnemang och erhålla en kod med 25 tecken. Trafikabonnemangskoden kan inte återanvändas. Du måste skaffa en ny kod varje går du förnyar tjänsten. Om du har

<span id="page-18-0"></span>flera FM-trafikinformationsmottagare måste du skaffa en ny kod för varje mottagare.

- **5** Välj **Nästa** på enheten.
- **6** Ange koden.
- **7** Välj **Klar**.

## **Aktivera trafik**

Du kan aktivera eller avaktivera trafikdata.

- **1** Välj **Inställningar** > **Trafik**.
- **2** Markera kryssrutan **Trafik**.

## **Visa trafik på kartan**

Trafikkartan visar färgkodade trafikflöden och fördröjningar på närliggande vägar.

- **1** På huvudmenyn väljer du **Appar** > **Trafik**.
- **2** Om det behövs väljer du **≡ > Trafiktext** för att visa texten för trafikkartan.

#### **Söka efter trafikincidenter**

- **1** På huvudmenyn väljer du **Appar** > **Trafik**.
- **2** Välj > **Trafikförhållanden**.
- **3** Välj ett objekt i listan.
- **4** Om det finns fler än en incident trycker du på pilarna så visas övriga incidenter.

## **Röstkommando**

**Obs!** Röstkommandot finns inte på alla språk eller regioner och inte nödvändigtvis på alla modeller.

**Obs!** Röstaktiverad navigering kanske inte fungerar till fullo i en bullrig miljö.

Med röstkommando kan du styra enheten genom att säga ord och kommandon. Menyn Röstkommando tillhandahåller röstmeddelanden och en lista över tillgängliga kommandon.

## **Ange uppvakningsfrasen**

Uppvakningsfrasen är ett ord eller en fras som du kan säga för att aktivera röstkommando. Som standard är uppvakningsfrasen inställd på Röstkommando.

**TIPS:** Du kan minska risken för oavsiktlig aktivering av röstkommando genom att använda en kraftfull uppvakningsfras.

- **1** Välj **Appar** > **Röstkommando** > > **Uppvakningsfras**.
- **2** Ange en ny uppvakningsfras. Enheten visar uppvakningsfrasens styrka när du anger frasen.
- **3** Välj **Klar**.

## **Aktivera röstkommando**

Säg din uppvakningsfras. Menyn Röstkommando visas.

## **Tips för röstkommandon**

- Tala med normal röst in i enheten.
- Undvik bakgrundsljud, till exempel röster eller radio, för att öka röstigenkänningens exakthet.
- Uttala kommandona som de visas på skärmen.
- Besvara röstmeddelanden från enheten efter behov.
- Öka längden på din uppvakningsfras för att minska risken för att röstkommandon aktiveras av misstag.
- Två toner hörs när enheten går in i eller avslutar röstkommando.

## **Starta en rutt med röstkommando**

Du kan säga namnen på populära välkända platser.

- **1** Säg din uppvakningsfras (*Ange uppvakningsfrasen*, sidan 15).
- **2** Säg **Sök efter plats**.
- **3** Lyssna på röstmeddelandet och säg platsens namn.
- **4** Säg radnummer.
- **5** Säg **Navigera**.

## **Stänga av ljudet till instruktionerna**

Du kan avaktivera talade instruktioner för röstkommando utan att stänga av ljudet till enheten.

- **1** Välj **Appar** > **Röstkommando** > .
- **2** Välj **Sekretessinstruktioner** > **Aktiverad**.

## **Röststyrning**

I områden där funktionen Röstkommando inte är tillgänglig är funktionen Röststyrning aktiverad. Med Röststyrning kan du använda rösten för att kontrollera enheten. Innan du kan använda funktionen Röststyrning måste du konfigurera den efter din röst.

## **Konfigurera röststyrning**

Funktionen Röststyrning måste konfigureras efter en enda användares röst och fungerar inte för andra användare.

- **1** Välj **Appar** > **Röststyrning**.
- **2** Följ instruktionerna på skärmen för att spela in kommandon för varje röststyrningsfras.

**Obs!** Du behöver inte läsa den exakta frasen på skärmen. Du kanske säger ett annat kommando med samma innebörd efter dina önskemål.

Om du vill använda en röststyrd funktion måste du säga kommandot som du spelat in för funktionen.

## **Använda röststyrning**

**1** Säg kommandot som du spelade in som fras för **Röststyrning**.

Röststyrningsmenyn visas.

**2** Följ instruktionerna på skärmen.

## **Tips för röststyrning**

- Tala med normal röst in i enheten.
- Undvik bakgrundsljud, till exempel röster eller radio, för att öka röstigenkänningens exakthet.
- Uttala kommandona som de visas på skärmen.
- En ton hörs när enheten tar emot ett kommando.

## **Använda appar**

## **Visa användarhandboken på enheten**

Du kan visa hela användarhandboken på enhetens skärm på flera olika språk.

**1** Välj **Appar** > **Användarhandbok**.

Användarhandboken visas på samma språk som programvarans text (*[Språk- och tangentbordsinställningar](#page-22-0)*, [sidan 19\)](#page-22-0).

2 Välj Q för att söka i användarhandboken (tillval).

## **Watch Link**

Appen Watch Link utökar navigeringsfunktionerna för Garmin DriveSmart enheten till en kompatibel Garmin klocka med Connect IQ.

<span id="page-19-0"></span>**Obs!** Den här funktionen kräver en Garmin klocka som kan köra Connect IQ appar och en smartphone.

- **Hitta min destination**: Guidar dig till din destination via klockskärmen. Den här funktionen är särskilt användbar när du ska parkera en bit bort från din destination och slutföra navigering till fots (*[Hitta din destination med hjälp av Garmin](#page-7-0)  klockan*[, sidan 4\)](#page-7-0).
- **Hitta min bil**: Guidar dig till den senast registrerade parkeringsplatsen för ditt fordon (*[Söka efter din senaste](#page-7-0)  [parkeringsplats](#page-7-0)*, sidan 4).
- **Förarvarningar**: Vibrerar klockan när enheten visar en förarvarning och visar en varningsikon på klockskärmen (*Ta emot förarvarningar på klockan*, sidan 16).

#### **Konfigurera Watch Link**

Innan du kan ställa in Watch Link måste du utföra följande uppgifter:

- Para ihop din Garmin DriveSmart enhet med Smartphone Link appen på din smartphone (*[Ihopparning med telefonen](#page-14-0)  [och anslutning till Smartphone Link](#page-14-0)*, sidan 11).
- Para ihop din kompatibla Garmin klocka med appen Garmin Connect™ Mobile på din smartphone. Mer information finns i klockans användarhandbok.

Watch Link funktionen använder din smartphone för att skicka information från Garmin DriveSmart enheten till Watch Link appen på din kompatibla Connect IQ klocka.

- **1** På din smartphone öppnar du Garmin Connect Mobileappen.
- **2** Välj $\equiv$  eller  $\sim$  för att öppna menyn, beroende på operativsystemet på din smartphone.
- **3** Välj **Connect IQ™**.
- **4** Sök efter appen Watch Link och välj **Hämta**. Appen Connect IQ Watch Link installeras på din klocka.
- **5** På din smartphone öppnar du appen Smartphone Link.
- **6** Välj **Watch Link**.

**TIPS:** Du kan behöva svepa åt vänster eller höger för att hitta Watch Link.

- **7** Välj klockan i listan och tryck sedan på **Fortsätt**.
- **8** När installationen är klar väljer du **OK**.

När telefonen ansluter till Garmin DriveSmart enheten, startas appen Watch Link på klockan automatiskt.

#### **Ta emot förarvarningar på klockan**

Innan du kan använda den här funktionen måste du ställa in Watch Link (*Konfigurera Watch Link*, sidan 16).

Din kompatibla Garmin klocka kan visa angivna förarvarningar från Garmin DriveSmart enheten. Du kan välja vilka aviseringar som ska visas på klockan.

- **1** På Garmin DriveSmart enheten väljer du **Appar** > **Watch Link**.
- **2** Välj varje typ av larm du vill ta emot på klockan.
- **3** På klockan startar du appen Watch Link och väljer **Förarvarningar**.

När du navigerar med Garmin DriveSmart enheten vibrerar klockan och visar angivna förarvarningar när de inträffar.

## **LiveTrack**

## *OBS!*

Använd aktsamhet när du delar din positionsinformation med andra.

Med funktionen LiveTrack kan du dela din resa med kontakter från din smartphone och dina sociala nätverkskonton, som Facebook och Twitter. När du delar kan användarna spåra din aktuella plats, nyligen besökta platser och sökvägen till de senaste resorna i realtid.

Den här funktionen kräver en smartphone som kör appen Smartphone Link.

## **Konfigurera LiveTrack delning och bjud in personer**

Första gången du använder LiveTrack funktionen måste du ställa in funktionen och bjuda in besökare.

- **1** Anslut till **Smartphone Link** (*[Ihopparning med telefonen och](#page-14-0) [anslutning till Smartphone Link](#page-14-0)*, sidan 11).
- **2** Öppna appen Smartphone Link på din smartphone och välj **LiveTrack**.
- **3** Ange ett användarnamn och välj **Nästa**.
- **4** Ange en eller flera kontakter att bjuda in.
- Du kan antingen ange kontaktens namn eller e-postadress. **5** Välj **Starta LiveTrack**.
	- Appen börjar dela dina LiveTrack data. Inbjudna användare får ett e-postmeddelande med en länk för att visa dina LiveTrack data.
- **6** Välj  $\hat{I}$  för att dela LiveTrack länken med ett socialt nätverk, meddelandeprogram eller annan delningsapp (tillval).

#### **Starta LiveTrack delning**

#### *OBS!*

Använd aktsamhet när du delar din positionsinformation med andra.

Innan du kan börja dela måste du ställa in LiveTrack funktionen (*Konfigurera LiveTrack delning och bjud in personer*, sidan 16).

Du kan börja dela dina LiveTrack data med hjälp av din Garmin DriveSmart enhet eller Smartphone Link app.

- Välj **Appar** > **LiveTrack** > **Starta LiveTrack** på Garmin DriveSmart enheten.
- Öppna appen Smartphone Link på din smartphone och välj **LiveTrack** > **Starta LiveTrack**.

En länk för att visa dina LiveTrack data läggs in på dina aktiverade sociala nätverkskonton och ett e-postmeddelande med länken skickas till dina inbjudna kontakter. När du delar kan användarna klicka på länken för att spåra din aktuella plats, nyligen besökta platser och sökvägen till de senaste resorna i realtid.

 visas i Garmin DriveSmart statusfältet när LiveTrack delning är aktiv. Antal inbjudna användare visas också.

**TIPS:** Som standard avslutas LiveTrack delningssessionen automatiskt efter 24 timmar. I Smartphone Link appen kan du välja **LiveTrack** > **Förläng LiveTrack** för att förlänga varaktigheten av LiveTrack delningssessionen eller så kan du sluta dela när som helst.

#### *Stoppa LiveTrack delning*

Du kan avsluta LiveTrack delning när som helst med hjälp av Garmin DriveSmart enheten eller Smartphone Link appen.

- Välj **Appar** > **LiveTrack** > **Avsluta LiveTrack** på Garmin DriveSmart enheten.
- Öppna appen Smartphone Link på din smartphone och välj **LiveTrack** > **Avsluta LiveTrack**.

Användarna får ett meddelande om att LiveTrack sessionen har avslutats och de kan inte längre spåra din plats.

## **Visa väderprognosen**

Innan du kan använda den här funktionen måste enheten ta emot väderdata. Du kan ansluta enheten till appen Smartphone Link för att ta emot väderdata (*[Ihopparning med telefonen och](#page-14-0) [anslutning till Smartphone Link](#page-14-0)*, sidan 11). I vissa områden kan produktmodeller som innehåller en digital trafikmottagare ta emot väderinformation från FM-radiostationer med HD Radio

<span id="page-20-0"></span>teknik (*Trafik*[, sidan 14\)](#page-17-0). Väderprognoserna är inte tillgängliga i alla områden.

**1** Välj **Appar** > **Väder**.

Enheten visar aktuella väderförhållanden och en prognos för de kommande dagarna.

**2** Välj en dag.

Den detaljerade prognosen för den dagen visas.

#### **Visa vädret i närheten av en annan ort**

- **1** Välj **Appar** > **Väder** > **Aktuell plats**.
- **2** Välj ett alternativ:
	- Om du vill visa vädret för en favoritort väljer du orten i listan.
	- Om du vill lägga till en favoritort väljer du **Lägg till stad**  och anger ortens namn.

#### **Visa väderradarn**

Innan du kan använda den här funktionen måste du köpa tjänsten Avancerat väder med hjälp av Smartphone Link.

Du kan visa en animerad, färgkodad radarkarta över aktuella väderförhållanden och en väderikon på kartan. Väderikonen ändras och visar vädret i närheten, t.ex. regn, snö eller åska.

- **1** Välj **Appar** > **Väder**.
- **2** Om det behövs väljer du en ort.
- $3$  Välj $\equiv$  > Väderradar.

#### **Visa vädervarningar**

Innan du kan använda den här funktionen måste du köpa tjänsten Avancerat väder med hjälp av Smartphone Link.

Medan du färdas med din enhet kan vädervarningar visas på kartan. Du kan också visa en karta med vädervarningar i närheten av din aktuella plats eller den valda orten.

- **1** Välj **Appar** > **Väder**.
- **2** Om det behövs väljer du en ort.
- **3** Välj > **Vädervarningar**.

#### **Kontrollera vägförhållanden**

Innan du kan använda den här funktionen måste du köpa tjänsten Avancerat väder med hjälp av Smartphone Link.

- **1** Välj **Appar** > **Väder**.
- **2** Om det behövs väljer du en ort.
- **3** Välj > **Vägförhållanden**.

## **Reseplanerare**

Du kan använda reseplaneraren om du vill skapa och spara en resa som du kan navigera efter senare. Det kan vara bra när du planerar en leveransrutt, semester eller bilresa. Du kan redigera en sparad resa för att anpassa den ytterligare, bland annat ändra ordning på platser, optimera stoppordningen, lägga till föreslagna sevärdheter och lägga till ruttpunkter.

Du kan också använda reseplaneraren för att redigera och spara den aktiva rutten.

#### **Planera en resa**

En resa kan bestå av många destinationer och måste innehålla minst en startplats och en destination. Startplatsen är den plats där du planerar att påbörja resan. Om du påbörjar navigeringen av resan från en annan plats ger enheten dig möjlighet att åka till startplatsen först. För en tur och retur-resa kan startplats och slutdestination vara desamma.

**1** Välj **Appar** > **Reseplanerare** > **Ny resa**.

#### **2** Välj **Välj startplats**.

- **3** Välj en plats som du vill använda som startpunkt och välj **Välj**.
- **4** Välj **Välj destination**.
- **5** Välj en plats som du vill använda som destination och välj **Välj**.
- **6** Välj **Lägg till plats** för att lägga till fler platser (valfritt).
- **7** När du har lagt till alla nödvändiga platser väljer du **Nästa** > **Spara**.
- **8** Ange ett namn och välj **Klar**.

## **Redigera och ändra ordning på platser för en resa**

**1** Välj **Appar** > **Reseplanerare** > **Sparade resor**.

- **2** Välj en sparad resa.
- **3** Välj en plats.
- **4** Välj ett alternativ:
	- Om du vill flytta platsen uppåt eller nedåt väljer du  $\uparrow$  och drar platsen till en ny position på resan.
	- Om du vill lägga till en ny plats efter den valda platsen väljer du  $\oplus$ .
	- Om du vill ta bort platsen väljer du  $\vec{a}$ .

#### *Optimera destinationsordningen på en resa*

Enheten kan automatiskt optimera ordningen för destinationer på resan för att skapa en kortare och effektivare rutt. Startplatsen och slutdestinationen ändras inte när du optimerar ordningen.

När du redigerar en resa väljer du **= > Optimera ordningen**.

#### **Upptäcka sevärdheter längs resan**

Enheten kan föreslå intressanta eller populära sevärdheter som du vill lägga till i resan.

- 1 När du redigerar en resa väljer du **= > Reseinställningar > Föreslå sevärdheter**.
- **2** Välj en sevärdhet om du vill visa mer information.
- **3** Välj **Välj** för att lägga till sevärdheten till resan.

#### **Ändra ruttalternativ för en resa**

Du kan anpassa hur enheten beräknar rutten när du börjar din resa.

- **1** Välj **Appar** > **Reseplanerare** > **Sparade resor**.
- **2** Välj en sparad resa.
- **3** Välj > **Reseinställningar**.
- **4** Välj ett alternativ:
	- Om du vill lägga till ruttpunkter på resan väljer du **Ändra rutt** och följer instruktionerna på skärmen (*[Utforma din](#page-8-0)  rutt*[, sidan 5\)](#page-8-0).
	- Om du vill ändra beräkningsläge för resan väljer du **Ruttpreferenser** (*[Ändra ruttberäkningsläget](#page-8-0)*, sidan 5).

#### **Navigera till en sparad resa**

- **1** Välj **Appar** > **Reseplanerare** > **Sparade resor**.
- **2** Välj en sparad resa.
- **3** Välj **Kör!**
- **4** Välj den första platsen som du vill navigera till och välj **Start**. Enheten beräknar en rutt från din aktuella plats till den valda platsen och vägleder dig sedan i tur och ordning till de återstående destinationerna på resan.

#### **Redigera och spara den aktiva rutten**

Om en rutt är aktiv kan du använda reseplaneraren för att redigera och spara rutten som en resa.

- **1** Välj **Appar** > **Reseplanerare** > **Min aktiva rutt**.
- **2** Redigera rutten med någon av reseplanerarfunktionerna. Rutten räknas om varje gång du gör en ändring.
- **3** Välj **Spara** för att spara rutten som en resa, som du kan navigera efter igen senare (valfritt).

## <span id="page-21-0"></span>**photoLive Trafikkameror**

Innan du kan använda den här funktionen måste du vara ansluten till Smartphone Linkoch du måste ha ett abonnemang på photoLive (*[Prenumerera på Garmin realtidstjänster](#page-14-0)*, [sidan 11](#page-14-0)).

photoLive trafikkameror ger dig realtidsbilder av trafikförhållanden på huvudvägar och i korsningar. Tjänsten photoLive är inte tillgänglig i alla områden.

#### **Visa och spara photoLive trafikkameror**

Du kan visa realtidsbilder från trafikövervakningskameror i närheten. Du kan också spara trafikövervakningskameror för områden du reser i ofta.

- **1** Välj **Appar** > **photoLive**.
- **2** Välj **Tryck för att lägga till**
- **3** Välj en väg.
- **4** Välj en plats för trafikövervakningskamera.

En förhandsvisning av bilden i realtid från kameran visas bredvid en karta över kamerans placering. Du kan välja förhandsvisningen av bilden för att visa bilden i full storlek.

**5** Välj **Spara** för att spara kameran (valfritt). En miniatyrbild för förhandsvisning av kameran läggs till på huvudskärmen i photoLive appen.

#### **Visa photoLive trafikövervakningskameror på kartan**

photoLive kartverktyget visar trafikövervakningskameror från vägen framför dig.

**1** På kartan väljer du > **photoLive**.

Enheten visar realtidsbilden från närmaste trafikkamera på vägen framöver, tillsammans med avståndet till kameran. När du passerar kameran läser enheten in realtidsbilden från nästa kamera på vägen.

**2** Om inga kameror hittades för vägen, väljer du **Hitta kameror**  för att visa eller spara närliggande trafikkameror (tillval).

#### **Spara en trafikövervakningskamera**

- **1** Välj **Appar** > **photoLive**.
- **2** Välj **Tryck för att lägga till**.
- **3** Välj en väg.
- **4** Välj en korsning.
- **5** Välj **Spara**.

## **Visa tidigare rutter och destinationer**

Innan du kan använda den här funktionen måste du aktivera färdhistorikfunktionen (*[Enhets- och sekretessinställningar](#page-22-0)*, [sidan 19](#page-22-0)).

Du kan visa dina föregående rutter och platser som du stannat vid på kartan.

Välj **Appar** > **Platser jag besökt**.

## **Garmin DriveSmart inställningar**

## **Kart- och fordonsinställningar**

#### Välj **Inställningar** > **Karta och fordon**.

**Fordon**: Anger vilken ikon som visar din position på kartan. **Kartvisningsläge**: Anger perspektiv på kartan.

**Kartinfo**: Anger detaljnivå för kartan. Om du visar kartan med hög detaljrikedom ritas den om långsammare.

**Karttema**: Ändrar färg på kartdata.

**Kartverktyg**: Anger vilka genvägar som visas på kartverktygsmenyn.

**Kartlager**: Anger vilka data som visas på kartsidan (*[Anpassa](#page-14-0)  kartlager*[, sidan 11](#page-14-0)).

**Autozoom**: Väljer automatiskt rätt zoomnivå för optimal användning av kartan. När detta är avaktiverat måste du zooma in och ut manuellt.

**minaKartor**: Anger vilka installerade kartor som enheten använder.

#### **Aktivera kartor**

Du kan aktivera kartprodukter som har installerats på din enhet.

**TIPS:** Om du vill köpa fler kartprodukter går du till <http://buy.garmin.com>.

- **1** Välj **Inställningar** > **Karta och fordon** > **minaKartor**.
- **2** Välj en karta.

### **Navigeringsinställningar**

Välj **Inställningar** > **Navigation**.

- **Förhandsvisning av rutt**: Visar en förhandsvisning av större vägar i rutten när du börjar navigera.
- **Beräkningsläge**: Anger beräkningsmetod för rutter.

**Undvikanden**: Ställer in vägfunktioner du vill undvika på en rutt.

**Egna undvikanden**: Gör att du kan undvika specifika vägar eller områden.

**Avgiftsvägar**: Gör inställningar för att undvika avgiftsvägar.

**Tullar och avgifter**: Gör inställningar för att undvika avgiftsbelagda vägar och vinjetter.

**Obs!** Den här funktionen är inte tillgänglig i alla områden.

- **Miljözoner**: Gör inställningar för undvikande av områden med miljö- eller utsläppsrestriktioner som gäller till ditt fordon.
- **Begränsat läge**: Avaktiverar alla funktioner som kräver betydande uppmärksamhet.
- **GPS-simulator**: Gör att enheten inte tar emot någon GPSsignal och sparar batteri.

#### **Inställningar för beräkningsläget**

Välj **Inställningar** > **Navigation** > **Beräkningsläge**.

Ruttberäkningen är baserad på väghastigheter och fordonsaccelerationsdata för en given rutt.

- **Kortare tid**: Beräknar rutter som går fortare att köra men som kan ha längre körsträcka.
- **Kortare väg**: Beräknar rutter med kortare körsträcka men som kan ta längre tid att köra.
- **Terrängkörning**: Beräknar en direkt linje från din plats till din destination.

#### **Ange en simulerad plats**

Om du befinner dig inomhus eller inte kan ta emot satellitsignaler, kan du använda GPS-simulatorn för att planera rutter utifrån en simulerad position.

- **1** Välj **Inställningar** > **Navigation** > **GPS-simulator**.
- **2** Från huvudmenyn, välj **Visa kartan**.
- **3** Tryck två gånger på kartan för att välja ett område. Adressen för platsen visas längst ned på skärmen.
- **4** Välj platsbeskrivningen.
- **5** Välj **Välj plats**.

## **Inställningar för trådlöst nätverk**

Via inställningarna för trådlöst nätverk kan du hantera Wi-Fi® nätverk, ihopparade Bluetooth enheter och Bluetooth funktioner.

Välj **Inställningar** > **Trådlösa nätverk**.

**Bluetooth**: Aktiverar trådlös Bluetooth teknik.

- **Namn på ihopparad enhet**: Namnen på ihopparade Bluetooth enheter visas i menyn. Du kan välja ett enhetsnamn för att ändra Bluetooth funktionsinställningar för den enheten.
- **Sök efter enheter**: Söker efter Bluetooth enheter i närheten.

<span id="page-22-0"></span>**Vänskapligt namn**: Mata in ett vänskapligt namn som identifierar din enhet på andra enheter med trådlös Bluetooth teknik.

**Wi-Fi**: Aktiverar Wi‑Fi radion.

- **Sparade nätverk**: Du kan redigera eller ta bort sparade nätverk.
- **Sök efter nätverk**: Söker för Wi‑Fi nätverk i närheten (*[Ansluta](#page-23-0) till ett Wi*‑*[Fi nätverk](#page-23-0)*, sidan 20).

#### **Inställningar för förarassistans**

Välj **Inställningar** > **Förarassistans**.

- **Hörbara förarvarningar**: Aktiverar en ljudvarning för varje typ av förarvarning (*[Funktioner för föraruppmärksamhet samt](#page-5-0)  [varningar](#page-5-0)*, sidan 2).
- **Trötthetsvarning**: Varnar dig när du har kört under en lång period utan paus.
- **Områdeslarm**: Varnar dig när du närmar dig fartkameror eller rödljuskameror.

## **Inställningar för backkamera**

Med backkamerainställningarna kan du hantera ihopparade Garmin backkameror och kamerainställningar. Den här menyn visas bara på din navigationsenhet när enheten är ansluten till mottagarkabeln till en trådlös kamera. Närmare information om ihopparning av kameror och kamerainställningar hittar du i backkamerans användarhandbok. Gå till [garmin.com](http://garmin.com/backupcamera) [/backupcamera](http://garmin.com/backupcamera) om du vill köpa en Garmin backkamera.

Välj **Inställningar** > **Backkamera** och välj en ihopparad kamera.

**Ta bort ihopparning**: Tar bort den ihopparade kameran. Du måste para ihop kameran igen innan du kan visa den med den här enheten och kabeln.

**Byt namn**: Du kan byta namn på den ihopparade kameran.

**Guidelinjer**: Visar eller döljer guidelinjer och gör att du kan justera guidelinjernas läge.

## **babyCam inställningar**

Med babyCam inställningarna kan du hantera ihopparade Garmin babyCam™ kameror och kamerainställningar. Den här menyn visas bara på din navigationsenhet när enheten är ansluten till mottagarkabeln till en trådlös kamera. Närmare information om ihopparning av kameror och kamerainställningar hittar du i kamerans användarhandbok. Gå till [garmin.com](http://garmin.com/babycam) [/babycam](http://garmin.com/babycam) om du vill köpa en Garmin babyCam kamera.

Välj **Inställningar** > **babyCam** och välj en ihopparad kamera.

**Ströminställningar**: Du kan ange hur länge videon visas på skärmen.

**Vänd videon**: Du kan vända eller spegla videon.

- **Justering**: Visar babyCam videon så att du kan justera kameran.
- **Påminnelse om att kontrollera sätet**: Aktiverar en påminnelse om att kontrollera om det finns passagerare i baksätet innan du lämnar fordonet.

**Ta bort ihopparning**: Tar bort den ihopparade kameran.

**Byt namn**: Du kan byta namn på den ihopparade kameran.

## **Skärminställningar**

#### Välj **Inställningar** > **Skärm**.

**Orientering**: Du kan ställa in skärmen på porträtt (stående) eller landskap (liggande).

**Obs!** Den här funktionen är inte tillgänglig på alla produktmodeller.

**Färgläge**: Du kan välja dagsljus- eller nattljusfärgläge. Om du väljer alternativet Auto växlar enheten automatiskt mellan dagsljus- och nattljusfärger utifrån vad klockan är.

**Ljusstyrka**: Du kan justera ljusstyrkan på skärmen.

- **Skärmtidsgräns**: Du kan ange inaktivitetstidsgränsen innan enheten försätts i viloläge när du använder batteri.
- **Skärmbild**: Ta en bild av enhetens skärm. Skärmbilderna sparas i mappen Screenshot på enheten.

## **Trafikinställningar**

På huvudmenyn väljer du **Inställningar** > **Trafik**.

**Trafik**: Aktiverar trafik.

**Aktuell leverantör**: Anger vilken trafikleverantör som ska användas för trafikdata. Alternativet Auto väljer bäst trafikdata automatiskt.

**Abonnemang**: Listar befintliga trafikabonnemang.

**Optimera rutt**: Gör att enheten kan använda optimerade alternativa rutter automatiskt eller på begäran (*[Undvika](#page-8-0)  [trafikförseningar längs rutten](#page-8-0)*, sidan 5).

**Trafikmeddelanden**: Ställer in allvarlighetsgrad för den trafikfördröjning som enheten visar en trafikvarning för.

## **Enhets- och tidsinställningar**

Om du vill öppna sidan Enhets- och tidsinställningar väljer du på huvudmenyn **Inställningar** > **Enheter och tid**.

**Aktuell tid**: Ställer in enhetens tid.

**Tidsformat**: Välj 12-timmars-, 24-timmars- eller UTC-visning.

**Enheter**: Anger den måttenhet som ska användas för avstånd.

**Positionsformat**: Anger koordinatformat och datum som används för geografiska koordinater.

#### **Ställa in tiden**

- **1** På huvudmenyn anger du tiden.
- **2** Välj ett alternativ:
	- Om du vill ställa in tiden automatiskt med hjälp av GPSinformation väljer du **Automatiskt**.
	- Ställ in tiden manuellt genom att dra siffrorna upp eller ned.

## **Språk- och tangentbordsinställningar**

Om du vill öppna inställningarna för Språk och tangentbord väljer du **Inställningar** > **Språk och tangentbord**.

**Röstspråk**: Anger språket för röstmeddelanden.

**Textspråk**: Anger all skärmtext till det valda språket.

**Obs!** Att textspråket ändras innebär inte att språket i data som användaren lagt in ändras.

**Tangentbordsspråk**: Aktiverar språk för knappsatsen.

## **Inställningar för positionslarm**

**Obs!** Du måste ha egna intressanta platser (POI:er) inlästa för att larm för larmade positioner ska visas.

**Obs!** Den här funktionen är inte tillgänglig i alla områden.

- Välj **Inställningar** > **Förarassistans** > **Områdeslarm**.
- **Ljud**: Anger vilka typer av varningar som ska höras när du närmar dig larmade positioner.
- **Varningar**: Anger vilken typ av larmade positioner som varningar ska spelas upp för.

## **Enhets- och sekretessinställningar**

#### Välj **Inställningar** > **Enhet**.

**Om**: Visar enhetens versionsnummer för programvaran, IDnummer för enheten och information om flera andra programfunktioner.

**Regler**: Visar märkningar och information om regler.

**EULA**: Visar licensavtal för slutanvändare.

<span id="page-23-0"></span>**Obs!** Den här informationen krävs om du vill uppdatera systemprogramvaran eller köpa ytterligare kartdata.

- **Rapportering av enhetsdata**: Delar anonyma data för att förbättra enheten.
- **Positionsrapportering**: Delar din positionsinformation med Garmin för att förbättra innehållet.
- **Färdhistorik**: Enheten registrerar information för funktionerna myTrends, Platser jag besökt och Tripplogg.
- **Rensa färdhistorik**: Rensar färdhistoriken för funktionerna myTrends, Platser jag besökt och Tripplogg.

## **Återställa inställningarna**

Du kan återställa en kategori med inställningar eller alla inställningar till fabriksinställningarna.

- **1** Välj **Inställningar**.
- **2** Om det behövs väljer du en inställningskategori.
- **3** Välj > **Återställ**.

## **Enhetsinformation**

## **Visa information om regler och efterlevnad**

- **1** Från menyn Inställningar sveper du längst ned i menyn.
- **2** Välj **Enhet** > **Regler**.

## **Specifikationer**

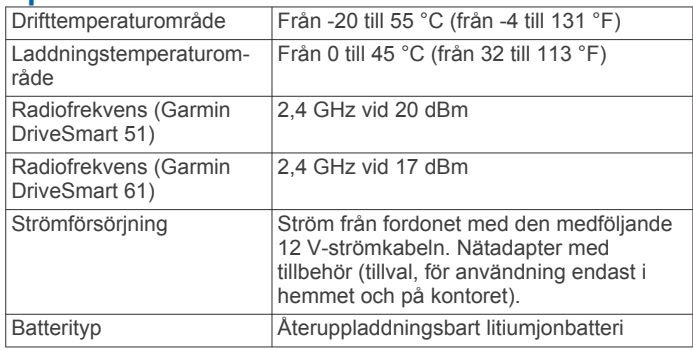

## **Ladda enheten**

**Obs!** Den här klass III-produkten ska strömförsörjas med en LPS-strömkälla.

Du kan ladda enhetens batteri med någon av följande metoder.

- Anslut enheten till fordonsström.
- Anslut enheten till det extra strömadaptertillbehöret, t.ex. en väggadapter.

Du kan köpa en godkänd Garmin AC/DC-adapter för användning i hem- och kontorsmiljö från en Garmin återförsäljare eller på [www.garmin.com](http://www.garmin.com). Det kan hända att enheten laddas långsamt när den är ansluten till en tredjepartsadapter.

## **Enhetsunderhåll**

## **Garmin Supportcenter**

Hjälp och information finns på [support.garmin.com,](http://support.garmin.com) till exempel produkthandböcker, vanliga frågor, videor och kundsupport.

## **Kart- och programvaruuppdateringar**

För bästa navigeringsupplevelse bör du hålla kartor och programvara på din enhet uppdaterade.

Med kartuppdateringar får du de senaste tillgängliga ändringarna för vägar och platser på de kartor som din enhet använder. Om du håller kartorna uppdaterade hjälper du

enheten att hitta nyligen tillagda platser och beräkna mer exakt rutter. Kartuppdateringarna är stora och kan ta flera timmar att slutföra.

Med programvaruuppdateringar får du ändringar och förbättringar vad gäller enhetens funktioner och användning. Programvaruuppdateringar är små och tar några minuter att slutföra.

Du kan uppdatera din enhet med två metoder.

- Du kan ansluta enheten till ett Wi‑Fi nätverk för att uppdatera direkt på enheten (rekommenderas). Det här alternativet gör att du kan uppdatera enheten bekvämt utan att ansluta den till en dator.
- Du kan ansluta enheten till en dator och uppdatera den med Garmin Express appen [\(garmin.com/express](http://garmin.com/express)). Med det här alternativet kan du installera kartdata till ett minneskort om de uppdaterade kartorna är för stora för att få plats i det interna minnet.

#### **Ansluta till ett Wi**‑**Fi nätverk**

Första gången du slår på enheten uppmanas du att ansluta till ett Wi‑Fi nätverk och registrera din enhet. Du kan också ansluta till ett Wi‑Fi nätverk via menyn Inställningar.

- **1** Välj **Inställningar** > **Trådlösa nätverk**.
- **2** Om det behövs väljer du **Wi-Fi** för att aktivera Wi‑Fi teknik.
- **3** Välj **Sök efter nätverk**.
- Enheten visar en lista över Wi‑Fi nätverk i närheten.
- **4** Välj ett nätverk.
- **5** Om det behövs anger du lösenordet för nätverket och väljer **Klar**.

Enheten ansluts till nätverket och nätverket läggs till i listan med sparade nätverk. Enheten återansluts till det här nätverket automatiskt när den är inom räckhåll.

#### **Uppdatera kartor och programvara via ett Wi**‑**Fi nätverk**

#### *OBS!*

Kart- och programvaruuppdateringar kan kräva att enheten hämtar stora filer. Vanliga datagränser eller avgifter från internetleverantören gäller. Kontakta din internetleverantör för mer information om gränser eller avgifter.

Du kan uppdatera kartorna och programvaran genom att ansluta enheten till ett Wi‑Fi nätverk som ger åtkomst till Internet. Detta gör att du kan hålla din enhet uppdaterad utan att ansluta den till en dator.

**1** Anslut enheten till ett Wi‑Fi nätverk (*Ansluta till ett Wi*‑*Fi nätverk*, sidan 20).

När enheten är ansluten till ett Wi‑Fi nätverk söker enheten efter tillgängliga uppdateringar. När en uppdatering är tillgänglig visas @ på ikonen Inställningar i huvudmenyn.

**2** Välj **Inställningar** > **Uppdateringar**.

Enheten söker efter tillgängliga uppdateringar. När en uppdatering är tillgänglig visas **Uppdatering tillgänglig**  nedanför Karta eller Programvara.

- **3** Välj ett alternativ:
	- Om du vill installera alla tillgängliga uppdateringar väljer du **Installera alla**.
	- Om du bara vill installera kartuppdateringar väljer du **Karta** > **Installera alla**.
	- Om du bara vill installera programvaruuppdateringar väljer du **Programvara** > **Installera alla**.
- **4** Läs licensavtalen och välj **Godkänn allt** för att godkänna avtalet.

<span id="page-24-0"></span>**Obs!** Om du inte godkänner licensvillkoren kan du välja Avvisa. Det stoppar uppdateringsprocessen. Du kan inte installera uppdateringar förrän du godkänner licensavtalet.

**5** Med den medföljande USB-kabeln ansluter du enheten till en extern strömkälla och väljer **Fortsätt** (*[Ladda enheten](#page-23-0)*, [sidan 20](#page-23-0)).

För bästa resultat rekommenderas en USB-väggladdare som ger minst 1 A uteffekt. Många USB-adaptrar för smartphones, surfplattor eller bärbara medieenheter kan vara kompatibla.

**6** Håll enheten ansluten till en extern strömkälla och inom räckvidden för Wi‑Fi nätverket tills uppdateringen är klar.

**TIPS:** Om en kartuppdatering avbryts innan den har slutförts kan enheten sakna kartdata. Om du vill reparera saknade kartdata måste du uppdatera kartorna igen med antingen Wi‑Fi eller Garmin Express.

#### **Uppdatera kartor och programvara med Garmin Express**

Du kan använda Garmin Express appen för att hämta och installera de senaste kart- och programuppdateringarna för din enhet.

- **1** Om du inte har Garmin Express appen installerat på din dator, gå till [garmin.com/express](http://www.garmin.com/express) och följ anvisningarna på skärmen för att installera den (*Montera Garmin Express*, sidan 21).
- 2 Öppna **G** Garmin Express appen.
- **3** Anslut enheten till datorn med en mini-USB-kabel.

Kabelns lilla ände ansluter du till mini-USB-porten  $\odot$  på Garmin DriveSmart enheten, och den stora änden ansluts till en ledig USB-port på datorn.

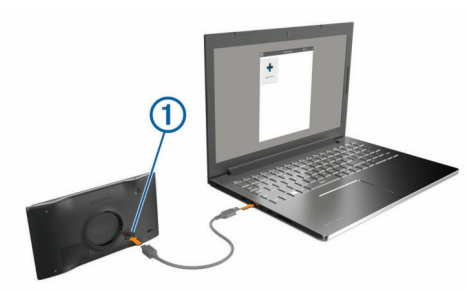

- **4** När Garmin DriveSmart enheten uppmanar dig att öppna filöverföringsläge väljer du **Ja**.
- **5** I Garmin Express appen klickar du på **Lägg till en enhet**. Garmin Express appen söker efter enheten och visar enhetens namn och serienummer.

**6** Klicka på **Lägg till enhet** och följ instruktionerna på skärmen om du vill lägga till enheten i Garmin Express appen. När installationen är klar söker Garmin Express appen efter uppdateringar till enheten.

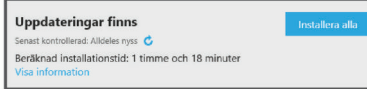

- **7** Välj ett alternativ:
	- Om du vill installera alla tillgängliga uppdateringar klickar du på **Installera alla**.
	- För att installera en viss uppdatering klickar du på **Visa detaljer** och sedan på **Installera** bredvid den uppdatering som du vill hämta.

Appen Garmin Express hämtar och installerar uppdateringarna på enheten. Kartuppdateringar är mycket stora och processen kan ta lång tid om internetanslutningen är långsam.

**Obs!** Om en kartuppdatering är för stor för enhetens interna lagring kan programvaran uppmana dig att installera ett microSD® kort i enheten för att lägga till lagringsutrymme (*[Sätta i ett minneskort för kartor och data](#page-25-0)*, sidan 22).

**8** Följ anvisningarna på skärmen under uppdateringsprocessen för att slutföra installationen av uppdateringarna.

Exempelvis kan Garmin Express appen instruera dig att koppla bort och ansluta enheten igen under uppdateringsprocessen.

#### *Montera Garmin Express*

Garmin Express appen finns för Windows® och Mac® datorer.

- **1** Gå in på [garmin.com/express](http://garmin.com/express) från datorn.
- **2** Välj ett alternativ:
	- Om du vill visa systemkrav och verifiera att Garmin Express programmet är kompatibelt med din dator väljer du **Systemkrav**.
	- Om du vill installera på en Windows dator väljer du **Hämta för Windows**.
	- Om du vill installera på en Mac dator väljer du **Hämta för Mac**.
- **3** Öppna den hämtade filen och följ instruktionerna på skärmen för att slutföra installationen.

## **Skötsel av enheten**

## *OBS!*

Undvik att tappa enheten. Förvara inte enheten där den kan utsättas för extrema

temperaturer eftersom det kan orsaka permanenta skador.

Använd aldrig hårda eller vassa föremål på pekskärmen eftersom den då kan skadas.

Utsätt inte enheten för vatten.

#### **Rengöra ytterhöljet**

#### *OBS!*

Använd inte kemiska rengörings- eller lösningsmedel som kan skada plastkomponenterna.

- **1** Du rengör enhetens ytterhölje (inte pekskärmen) med en fuktig trasa med milt rengöringsmedel.
- **2** Torka enheten torr.

#### **Rengöra pekskärmen**

- **1** Använd en mjuk, ren, luddfri trasa.
- **2** Om det behövs, fukta trasan med vatten.
- **3** Om du använder en lätt fuktad trasa, stäng av enheten och koppla ur enheten från eluttaget.
- **4** Torka skärmen försiktigt med trasan.

#### **Förhindra stöld**

- Du kan förhindra att enheten stjäls genom att lägga den och fästet utom synhåll när den inte används.
- Ta bort resterna efter sugfästet på vindrutan.
- Förvara inte enheten i handskfacket.
- Registrera enheten med programvaran Garmin Express ([garmin.com/express\)](http://garmin.com/express).

## **Återställa enheten**

Du kan återställa enheten om den slutar fungera. Håll strömknappen nedtryckt i 12 sekunder.

## **Ta bort enheten, fästet och sugkoppen**

#### **Ta bort enheten från fästet**

**1** Tryck på frigöringsfliken eller -knappen på fästet.

<span id="page-25-0"></span>**2** Luta undersidan av enheten uppåt och lyft ut enheten ur fästet.

#### **Ta bort fästet från sugkoppen**

- **1** Vrid enhetsfästet till höger eller vänster.
- **2** Tryck tills kulan på sugkoppen lossnar från sockeln på fästet.

## **Ta bort sugkoppen från vindrutan**

- **1** För spaken på sugkoppen mot dig.
- **2** Dra fliken på sugkoppen mot dig.

## **Byta säkring i 12 V-strömkabeln**

#### *OBS!*

När du byter ut säkringen bör du vara försiktig så att du inte tappar bort någon av de små bitarna och se till att du sätter tillbaka dem på rätt ställen. 12-voltsströmkabeln för fordon fungerar inte om den inte satts ihop rätt.

Om enheten inte laddas i fordonet kan du behöva byta ut den säkring som finns i fordonsadapterns ände.

**1** Vrid ändstycket  $(1)$  moturs för att låsa upp det.

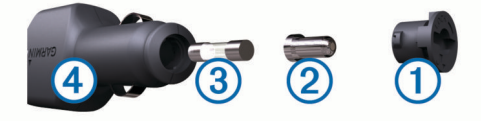

**TIPS:** Du kan behöva använda ett mynt för att ta bort ändstycket.

- **2** Ta bort ändstycket, den silverfärgade spetsen 2 och säkringen 3.
- **3** Sätt i en ny snabb säkring med samma strömstyrka, t.ex. 1 A eller 2 A.
- **4** Sätt den silverfärgade änden i ändstycket.
- **5** Tryck in ändstycket och vrid det medurs för att låsa det i  $12$  V-strömkabeln  $\overline{4}$  igen.

## **Felsökning**

## **Sugkoppen sitter inte fast på min vindruta**

- **1** Rengör sugkoppen och vindrutan med tvättsprit.
- **2** Torka med en ren, torr trasa.
- **3** Montera sugkoppen (*[Montera och strömförsörja Garmin](#page-4-0) [DriveSmart enheten i fordonet](#page-4-0)*, sidan 1).

## **Min enhet hämtar inte satellitsignaler**

- Se till att GPS-simulatorn är avstängd (*[Navigeringsinställningar](#page-21-0)*, sidan 18).
- Ta ut enheten från parkeringsgarage och bort från höga byggnader och träd.
- Stå stilla i flera minuter.

## **Enheten laddas inte i fordonet**

- Kontrollera säkringen i 12 V-strömkabeln (*Byta säkring i 12 V-strömkabeln*, sidan 22).
- Kontrollera att tändningen är på i fordonet och att ström finns i strömuttaget.
- Kontrollera att temperaturen inne i fordonet är inom det laddningstemperaturområde som anges i specifikationerna.
- Kontrollera att säkringen till strömuttaget på fordonet inte är trasig.

## **Mitt batteri tappar laddningen fort**

• Minska skärmens ljusstyrka (*[Skärminställningar](#page-22-0)*, sidan 19).

- Korta ned skärmtidsgränsen (*[Skärminställningar](#page-22-0)*, sidan 19).
- Minska volymen (*[Ställa in volymen](#page-5-0)*, sidan 2).
- Stäng av trådlös radio när den inte används (*[Inställningar för](#page-21-0)  [trådlöst nätverk](#page-21-0)*, sidan 18).
- Försätt enheten i strömsparläge när den inte används (*[Slå på](#page-4-0) [och stänga av enheten](#page-4-0)*, sidan 1).
- Håll enheten borta från extrema temperaturer.
- Lämna inte enheten i direkt solljus.

## **Min enhet ansluter inte till telefonen eller Smartphone Link**

- Välj **Inställningar** > **Trådlösa nätverk**.
	- Alternativet Bluetooth måste vara aktiverat.
- Aktivera trådlös Bluetooth teknik på din telefon och ha den inom 10 m (33 fot) från enheten.
- På din smartphone öppnar du Smartphone Link appen och väljer > > för att starta om Smartphone Link bakgrundstjänsterna.
- Kontrollera att telefonen är kompatibel. Mer information finns på [www.garmin.com/bluetooth](http://www.garmin.com/bluetooth).
- Genomföra parkopplingsprocessen igen.

Om du vill upprepa parkopplingen måste du koppla ifrån telefonen och enheten (*[Ta bort en ihopparad telefon](#page-17-0)*, [sidan 14\)](#page-17-0) och genomföra parkopplingsprocessen (*[Ihopparning med telefonen och anslutning till Smartphone](#page-14-0)  Link*[, sidan 11](#page-14-0)).

## **Appen Smartphone Link påverkar batteriets laddningsnivå på min smartphone**

Appen Smartphone Link använder Bluetooth trådlös teknik för att sända data till och ta emot data från enheten. Det är normalt att en aktiv Bluetooth anslutning förbrukar en del batterikraft. Appen kontrollerar även med jämna mellanrum efter uppdateringar av tillgängliga tjänster, vilket kan förbruka mer batterikraft.

Du kan ändra batteriförbrukningsinställningarna i Smartphone Link appen för att minska mängden batterikraft appen använder.

- **1** Från Smartphone Link appen på din smartphone väljer du  $\ddot{\phi}$ .
- **2** Bläddra till avsnittet **Batteriförbrukning** och välj **Inställningar**.
- **3** Välj ett eller flera alternativ:
	- Avmarkera kryssrutan **Automatisk Bluetoothanslutning**.

Att avaktivera det här alternativet kan spara en liten mängd batterikraft, men det hindrar programmet från att ansluta till Garmin DriveSmart enheten automatiskt. När det här alternativet är inaktiverat måste du välja  $\blacktriangleright$  från Smartphone Link huvudmenyn varje gång du vill ansluta enheten till Smartphone Link.

• Avmarkera kryssrutan **Sökning efter realtidstjänster**. På vissa telefoner kan inaktivering av det här alternativet avsevärt minska den batterikrafts som används av appen. När det här alternativet är inaktiverat måste du manuellt uppdatera Smartphone Link huvudmenyn för att få uppdaterad information om tillgängliga realtidstjänster.

## **Bilagor**

## **Sätta i ett minneskort för kartor och data**

Du kan sätta i ett minneskort för att öka lagringsutrymmet för kartor och andra data på enheten. Du kan köpa minneskort från en elektronikleverantör, eller så kan du besöka [www.garmin.com/maps](http://garmin.com/maps) för att köpa ett minneskort med förinläst <span id="page-26-0"></span>Garmin kartprogramvara. Enheten kan användas med microSD minneskort på 4 till 32 GB.

- **1** Leta reda på minneskortplatsen för kartor och data på enheten (*[Översikt över enheterna](#page-4-0)*, sidan 1).
- **2** Sätt i ett minneskort i facket.
- **3** Tryck ner det tills du hör ett klick.

## **Datahantering**

Du kan lagra filer på enheten. Enheten har en minneskortplats för ytterligare datalagring.

**Obs!** Enheten är inte kompatibel med Windows 95, 98, Me, Windows NT<sup>®</sup> eller Mac OS 10.3 och tidigare.

#### **Om minneskort**

Du kan köpa minneskort från en elektronikleverantör eller köpa förinläst Garmin kartprogramvara ([www.garmin.com\).](http://www.garmin.com) Vid sidan av kartor och data kan minneskortet lagra filer som kartor, bilder, geocache-platser, rutter, waypoints och egna intressanta platser.

#### **Ansluta enheten till en dator**

Du kan ansluta enheten till datorn med en USB-kabel.

- **1** Anslut den mindre kontakten på USB-kabeln till porten på enheten.
- **2** Anslut den större kontakten på USB-kabeln till en port på datorn.
- **3** När Garmin DriveSmart enheten uppmanar dig att öppna filöverföringsläge väljer du **Ja**.

En bild av enheten ansluten till en dator visas på enhetens skärm.

Beroende på vilket operativsystem du har på datorn visas enheten antingen som en bärbar enhet, en extern enhet eller en extern volym.

#### **Överföra data från datorn**

**1** Anslut enheten till datorn (*Ansluta enheten till en dator*, sidan 23).

Beroende på vilket operativsystem du har på datorn visas enheten antingen som en bärbar enhet, en extern enhet eller en extern volym.

- **2** Öppna filläsaren på datorn.
- **3** Välj en fil.
- **4** Välj **Ändra** > **Kopiera**.
- **5** Bläddra till en mapp på enheten. **Obs!** Om det är en extern enhet eller volym ska du inte lägga några filer i Garmin mappen.
- **6** Välj **Ändra** > **Klistra in**.

#### **Koppla bort USB-kabeln**

Om enheten är ansluten till datorn som en flyttbar enhet eller volym, måste du koppla bort enheten från datorn på ett säkert sätt för att undvika dataförluster. Om enheten är ansluten till en Windows dator som en flyttbar enhet, behöver du inte koppla från säkert.

- **1** Slutför en åtgärd:
	- Om du har en Windows dator väljer du ikonen **Säker borttagning av maskinvara** i aktivitetsfältet och väljer sedan din enhet.
	- På Mac datorer drar du volymikonen till papperskorgen.
- **2** Koppla bort kabeln från datorn.

## **Visa status för GPS-signal**

Håll ned **ill** i tre sekunder.

## **Köpa fler kartor**

- **1** Gå till produktsidan för enheten på [garmin.com.](http://garmin.com)
- **2** Klicka på fliken **Kartor**.
- **3** Följ instruktionerna på skärmen.

## **Köpa tillbehör**

Gå till [garmin.com/accessories](http://garmin.com/accessories).

## **Index**

#### <span id="page-27-0"></span>**Symboler**

12 V-strömkabel **[1](#page-4-0)** 2D-kartvy **[11](#page-14-0)** 3D-kartvy **[11](#page-14-0)**

#### **A**

abonnemang, Garmin realtidstjänster **[11](#page-14-0)** adresser, söka **[8](#page-11-0)** aktiv körfältsguidning **[3](#page-6-0)** aktuell plats **[9](#page-12-0)** aktuell position **[8](#page-11-0)** ansluta **[20](#page-23-0)** användarhandbok **[15](#page-18-0)** automatisk volym, aktivera **[2](#page-5-0)** aviseringar **[11](#page-14-0)[–14](#page-17-0)** avstickare **[5](#page-8-0)**

#### **B**

backkamera **[19](#page-22-0)** batteri ladda **[1](#page-4-0), [20](#page-23-0), [22](#page-25-0)** maximera **[22](#page-25-0)** problem **[22](#page-25-0)** besvara samtal **[13](#page-16-0)** Bluetooth, para ihop med telefon **[11](#page-14-0)** Bluetooth teknik **[11,](#page-14-0) [12](#page-15-0), [22](#page-25-0)** avaktivera samtal **[13](#page-16-0), [14](#page-17-0)** hantera telefoner **[13](#page-16-0)** inställningar **[18](#page-21-0)** koppla bort en enhet **[14](#page-17-0)** bränsle, stationer **[8](#page-11-0)** byta sökområde **[7](#page-10-0)**

#### **D**

dator, ansluta **[23](#page-26-0)** dela, LiveTrack **[16](#page-19-0)** destinationer **[18](#page-21-0)**. *Se* platser anländer **[3,](#page-6-0) [4](#page-7-0)**

#### **E**

enhets-ID **[19](#page-22-0)** EULA **[19](#page-22-0)**

#### **F**

fartkameror **[2](#page-5-0)** felsökning **[22](#page-25-0)** filer, överföra **[23](#page-26-0)** Foursquare **[8](#page-11-0)** fågelvägen, navigera **[6](#page-9-0)** färdhistorik **[19](#page-22-0)** fäste, ta bort **[22](#page-25-0)** förarvarningar **[2](#page-5-0), [16](#page-19-0)**

#### **G**

Garmin Connect **[11](#page-14-0)** Garmin Express **[21](#page-24-0)** uppdatera programvaran **[21](#page-24-0)** Garmin realtidstjänster **[11](#page-14-0)** abonnera **[11](#page-14-0)** genvägar lägga till **[9](#page-12-0)** ta bort **[9](#page-12-0)** geocaching **[8](#page-11-0)** GPS **[1](#page-4-0), [23](#page-26-0)**

#### **H**

hem köra **[3](#page-6-0)** ringa **[13](#page-16-0)** telefonnummer **[13](#page-16-0)** ändra position **[3](#page-6-0)**

#### **I**

ID-nummer **[19](#page-22-0)** ikoner, statusfält **[1](#page-4-0)** inställningar **[18,](#page-21-0) [19](#page-22-0)** intressanta platser (POI) **[6](#page-9-0), [8](#page-11-0)** platser **[7](#page-10-0)**

#### **K**

kameror **[19](#page-22-0)** alternativ **[19](#page-22-0)** fart **[2](#page-5-0)** rödljus **[2](#page-5-0)** kartbild 2D **[11](#page-14-0)** 3D **[11](#page-14-0)** kartlager, anpassa **[11](#page-14-0)** kartor **[3,](#page-6-0) [9,](#page-12-0) [10,](#page-13-0) [18](#page-21-0)** datafält **[3](#page-6-0), [10,](#page-13-0) [11](#page-14-0)** detaljnivå **[18](#page-21-0)** köpa **[23](#page-26-0)** lager [11](#page-14-0) symboler **[3](#page-6-0)** tema **[18](#page-21-0)** uppdatera **[20,](#page-23-0) [21](#page-24-0)** verktyg **[9,](#page-12-0) [10](#page-13-0)** visa rutter **[3](#page-6-0)** koordinater **[8](#page-11-0)** koppla bort, Bluetooth enhet **[14](#page-17-0)** korsningar, söka **[8](#page-11-0)** köra hem **[3](#page-6-0)**

#### **L**

ladda enheten **[1,](#page-4-0) [20](#page-23-0), [22](#page-25-0)** larm för larmade positioner, inställningar **[19](#page-22-0)** latitud och longitud **[8](#page-11-0)** LiveTrack **[16](#page-19-0)** ljud, larmade positioner **[19](#page-22-0)** ljusstyrka **[2](#page-5-0)** längre fram **[10](#page-13-0)** anpassa **[10](#page-13-0) M**

## microSD kort **[22](#page-25-0)**

microSD-kort **[1](#page-4-0)** minneskort **[1](#page-4-0), [23](#page-26-0)** installera **[22](#page-25-0)** montera enheten personbil **[1](#page-4-0)** sugkopp **[1](#page-4-0), [22](#page-25-0)** ta bort från fästet **[21](#page-24-0)** myTrends, rutter **[5](#page-8-0)**

#### **N**

navigation **[3,](#page-6-0) [4,](#page-7-0) [6](#page-9-0)** inställningar **[18](#page-21-0)** navigering, fågelvägen **[6](#page-9-0)** nästa sväng **[3](#page-6-0)** nödtjänster **[8](#page-11-0)**

## **P**

para ihop klocka **[16](#page-19-0)** koppla bort **[14](#page-17-0)** telefon **[11,](#page-14-0) [22](#page-25-0)** parkering **[4,](#page-7-0) [7](#page-10-0), [8](#page-11-0)** sista platsen **[4](#page-7-0)** photoLive **[18](#page-21-0)** platser **[7](#page-10-0), [8](#page-11-0), [18](#page-21-0)** aktuell **[8](#page-11-0), [9](#page-12-0)** platser **[7](#page-10-0)** senaste sök **[8](#page-11-0)** simulerad **[18](#page-21-0)** spara **[9](#page-12-0)** söka efter **[6](#page-9-0)** position **[7](#page-10-0)** positioner aktuell **[8](#page-11-0)** ringa **[13](#page-16-0)** söka efter **[8](#page-11-0)** produktsupport **[15](#page-18-0)** programvara uppdatera **[20,](#page-23-0) [21](#page-24-0)** version **[19](#page-22-0)**

#### **R**

redigera, sparade resor **[17](#page-20-0)** rengöra enheten **[21](#page-24-0)** rengöra pekskärmen **[21](#page-24-0)**

reseplanerare **[17](#page-20-0)** redigera en resa **[17](#page-20-0)** ruttpunkter **[17](#page-20-0)** riktningar **[3](#page-6-0)** ringa **[13](#page-16-0)** rutter **[2](#page-5-0)** avbryta **[5](#page-8-0)** beräkna **[5](#page-8-0)** beräkningsläge **[17,](#page-20-0) [18](#page-21-0)** föreslagna **[5](#page-8-0)** lägga till en punkt **[4](#page-7-0), [17](#page-20-0)** myTrends **[5](#page-8-0)** starta **[3,](#page-6-0) [7](#page-10-0)** utforma **[5](#page-8-0)** visa på kartan **[3](#page-6-0)** rödljuskameror **[2](#page-5-0)** röstkommando **[15](#page-18-0)** aktivera **[15](#page-18-0)** navigera med **[15](#page-18-0)** tips för användning av **[15](#page-18-0)** uppvakningsfras **[15](#page-18-0)** röststyrning **[15](#page-18-0)** tips **[15](#page-18-0)**

**S** samtal **[12,](#page-15-0) [13](#page-16-0)** hem **[13](#page-16-0)** historik **[13](#page-16-0)** kontakter **[13](#page-16-0)** ringa **[13](#page-16-0)** ringa upp **[13](#page-16-0)** svara **[13](#page-16-0)** satellitsignaler söka **[1](#page-4-0)** visa **[23](#page-26-0)** senast hittade platser **[8](#page-11-0)** simulerade platser **[18](#page-21-0)** skärm, ljusstyrka **[2](#page-5-0)** skärmbilder **[19](#page-22-0)** skärminställningar **[19](#page-22-0)** skärmknappsats **[1](#page-4-0)** skötsel av enheten **[21](#page-24-0)** Smartphone Link **[11](#page-14-0)[–14](#page-17-0)** ansluta **[11](#page-14-0), [13](#page-16-0)** avaktivera samtal **[13,](#page-16-0) [14](#page-17-0)** Snabbsökning **[6](#page-9-0)** spara, aktuell position **[9](#page-12-0)** sparade platser **[17](#page-20-0)** kategorier **[9](#page-12-0)** redigera **[9](#page-12-0)** ta bort **[9](#page-12-0)** specifikationer **[20](#page-23-0)** språk röst **[19](#page-22-0)** tangentbord **[19](#page-22-0)** strömkablar **[20](#page-23-0)** byta säkringen **[22](#page-25-0)** fordon **[1](#page-4-0)** strömknapp **[1](#page-4-0)** stänga av ljud, ljud **[15](#page-18-0)** stöld, undvika **[21](#page-24-0)** sugkopp **[22](#page-25-0)** svänglista **[3](#page-6-0)** säkring, byta **[22](#page-25-0)** söka efter platser. **[6–](#page-9-0)[8](#page-11-0), [12](#page-15-0)** *Se även* platser adresser **[8](#page-11-0)** kategorier **[6](#page-9-0)** koordinater **[8](#page-11-0)** korsningar **[8](#page-11-0)** orter **[8](#page-11-0)** sökfält **[6](#page-9-0)** sömnläge **[1](#page-4-0) T** ta bort

ihopparad Bluetooth-enhet **[14](#page-17-0)** resor **[17](#page-20-0)** ta bort fästet **[22](#page-25-0)** tangentbord layout **[19](#page-22-0)**

språk **[19](#page-22-0)** telefon koppla bort **[14](#page-17-0)** para ihop **[11](#page-14-0), [22](#page-25-0)** telefonbok **[13](#page-16-0)** telefonsamtal **[12](#page-15-0)** ringa **[13](#page-16-0)** röstuppringning **[13](#page-16-0)** stänga av ljud **[13](#page-16-0)** svara **[13](#page-16-0)** telefonsamtal med handsfree **[11](#page-14-0), [13](#page-16-0), [14](#page-17-0)** tidsinställningar **[19](#page-22-0)** tillbehör **[23](#page-26-0)** trafik **[10](#page-13-0), [14,](#page-17-0) [15,](#page-18-0) [19](#page-22-0)** alternativ rutt **[5](#page-8-0)** incidenter **[10,](#page-13-0) [15](#page-18-0)** kameror **[18](#page-21-0)** karta **[10,](#page-13-0) [15](#page-18-0)** lägg till abonnemang **[14](#page-17-0)** mottagare **[14](#page-17-0)** söka efter förseningar **[10](#page-13-0), [15](#page-18-0)** trafikövervakningskameror, visa **[18](#page-21-0)** TripAdvisor **[8](#page-11-0)** trippinformation **[10](#page-13-0)** visa **[10](#page-13-0)** återställa **[10](#page-13-0)** tripplogg, visa **[10](#page-13-0)** trådlös kamera **[19](#page-22-0)**

#### **U**

undvikanden **[5](#page-8-0)** avaktivera **[6](#page-9-0)** område **[6](#page-9-0)** ta bort **[6](#page-9-0)** väg **[6](#page-9-0)** vägavgifter **[5](#page-8-0)** vägegenskaper **[5](#page-8-0)** uppdatera kartor **[20](#page-23-0), [21](#page-24-0)** programvara **[20](#page-23-0), [21](#page-24-0)** USB, koppla bort **[23](#page-26-0)** utforma en rutt **[5](#page-8-0)**

#### **V**

Var är jag? **[8,](#page-11-0) [9](#page-12-0)** varningar **[2](#page-5-0)** larmade positioner **[19](#page-22-0)** ljud **[19](#page-22-0)** verktyg, kartor **[9](#page-12-0), [10](#page-13-0)** volym, justera **[2](#page-5-0)** väder **[16](#page-19-0)** radar **[17](#page-20-0)** vägförhållanden **[17](#page-20-0)** vägavgifter, undvika **[5](#page-8-0)** vägbeskrivningar **[3](#page-6-0)** vägförhållanden, väder **[17](#page-20-0)**

#### **W**

Watch Link **[4](#page-7-0), [15](#page-18-0), [16](#page-19-0)** Wi ‑Fi **[18,](#page-21-0) [20](#page-23-0)**

#### **Å**

återställa enhet **[21](#page-24-0)** trippdata **[10](#page-13-0)** återställa inställningarna **[20](#page-23-0)**

## support.garmin.com

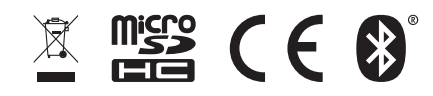